### Wir programmieren einen Roboter Eine Unterrichtsreihe für die 4. Klasse

Manuel Lammers

(manuellammers@icloud.com)

# **Material**

Schwerpunkte nach MKR NRW: 1.1, 1.2, 6.1, 6.2, 6.3, 6.4

Benötigte Materialien:

- Kopien dieser Arbeitsblätter für jeden Schüler
- Weiße Blätter
- Lernroboter: ozobot Bit oder Evo

Das Material wurde mit der Software "Worksheet Crafter" erstellt.

Die Abbildungen der "Fahrbahnen" wurden von Manuel Lammers für dieses Material erstellt.

Bei den Abbildungen von Programmierblöcken und Schaltflächen handelt es sich um Screenshots aus der Programmieroberfläche ozoblockly.com. Alle anderen Abbildungen entstammen dem Worksheet-Crafter oder den mit

ihr verknüpften freien Bildersammlungen "pixabay" oder "OpenClipart".

#### Willkommen zum zweiten Teil!

Huch, du bist ja immer noch da! Dann kann der erste Teil ja nicht sooo schlimm gewesen sein!

Aber jetzt wird's richtig fies und ENGLISCH! - "Oh nein, Englisch! Das kann ich nicht! Ich habe keine Lust! MAMA!"

Ok, Spaß beiseite, so schlimm wird es auch jetzt nicht. Du wirst aber einige neue Wörter benötigen. Die englischen Anweisungen für Bit kommen dann ganz langsam hinzu und ich erkläre dir alles genau!

Du hast jetzt schon einiges über Ozobot Bit oder seinen großen Bruder Evo gelernt. Du weißt, wie man ihn mit Hilfe von Farbcodes Anweisungen erteilen kann.

Im ersten Teil des Kurses habe ich dir gesagt, dass Ozobot - genau wie die meisten Roboter - nicht sprechen kann. Dabei bleibe ich auch. Was Bit und Evo aber können: Sie können Sprache verstehen!

Leider verstehen sie aber kein Deutsch oder Englisch. Menschliche Sprachen wären für Computer viel zu kompliziert. Aber sie verstehen eine Computersprache, die aus Nullen und Einsen besteht. Leider wäre die aber für uns Menschen viel zu kompliziert. Und genau darum gibt es Programmiersprachen.

In einer Programmiersprache kann man für Menschen verständliche Anweisungen eingeben - meistens auf Englisch. Die Programmiersprache übersetzt unser Programm dann in eine für den Computer verständliche Computersprache aus Nullen und Einsen. Dieses fertig übersetzte Programm geben wir dann Bit oder Evo.

In diesem Kurs gehe ich nicht auf die besonderen Fähigkeiten von Evo ein. Darum spreche ich hier immer nur von "Bit". Alle Übungen und Experimente kannst du aber auch mit Evo erledigen.

In diesem Kurs wird es also darum gehen, Bit nicht mehr mit Hilfe von Farbcodes Anweisungen zu geben. Stattdessen programmieren wir ihn mit "Ozoblockly".

#### Woher bekomme ich dieses "Ozoblockly"?

Ozoblockly funktioniert über eine Internetseite. Du kannst Ozoblockly also auf jedem PC, Mac, Tablet oder jedem anderen aktuellen Gerät benutzen, mit dem du Internetseiten aufrufen kannst. Dazu gehst du einfach auf die Webseite:

#### ozoblockly.com

Du bist genauso schreibfaul wie ich? Dann scanne halt diesen QR-Code, er bringt dich auch auf die richtige Webseite:

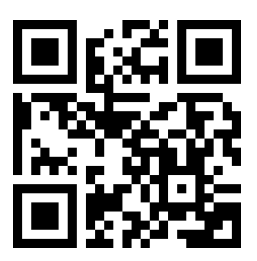

Klicke auf die Schaltfläche "Get Startet".

Wenn du das erste Mal hier bist, erscheint das Fenster "Welcome to OzoBlockly", das dich freundlich begrüßt. Entferne den Haken bei "**Show at startup**", dann wird dieses Fenster zukünftig nicht mehr erscheinen. Jetzt noch schnell auf das Kreuzchen oben rechts geklickt, dann ist das Fenster verschwunden.

Da sind wir schon. Auf der nächsten Seite zeige ich dir, wie der Bildschirm ungefähr aussehen sollte. Je nachdem welchen Computer du gerade benutzt, kann das Bild etwas anders aussehen. Im Prinzip bleibt aber alles gleich:

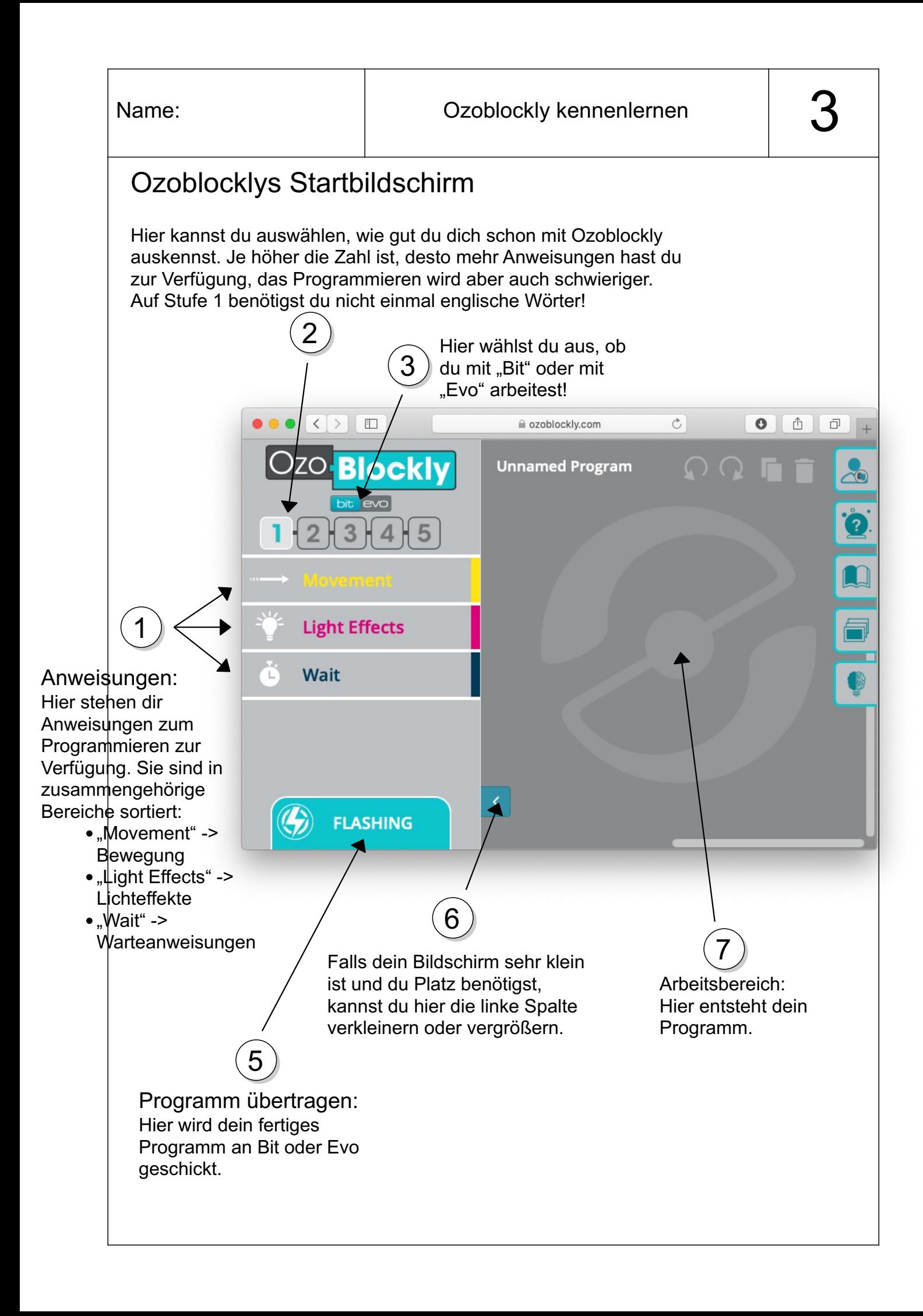

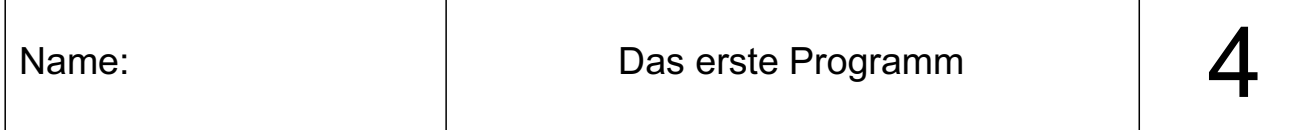

#### Das erste Programm

Oh je, schon drei Seiten gelesen und noch nichts programmiert. Dabei gibt es noch ein bisschen was zu erklären. Das lassen wir aber jetzt erst einmal weg und programmieren!

Falls im Arbeitsbereich (der große graue Bereich) schon etwas steht, dann müssen wir das entfernen. Wir benötigen einen leeren Arbeitsbereich:

Klicke oben rechts auf den Mülleimer!

Es ist Tradition, dass das erste Programm, das man in einer neuen Programmiersprache schreibt, die Wörter "Hello World!" auf dem Bildschirm anzeigen soll. Leider hat Bit aber weder einen Bildschirm noch einen Lautsprecher. Darum lassen wir ihn in unserem ersten Programm einfach ein bisschen fahren:

Übung 1:

Wähle Schwierigkeitslevel 1 aus!

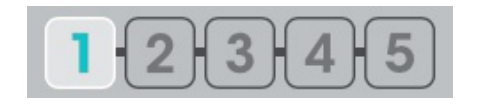

• Wähle bei den Anweisungen den gelben Bereich "Movement" (Bewegung) aus!

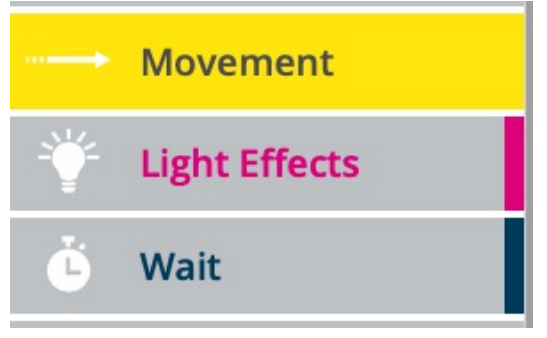

Das musst du immer machen, wenn du eine Anweisung aus dem Bereich "Bewegung" hinzufügen möchtest.

- Du siehst jetzt sehr viele gelbe Anweisungen. Sie alle haben etwas mit Bewegungen zu tun.
- Wähle diese Anweisung aus:

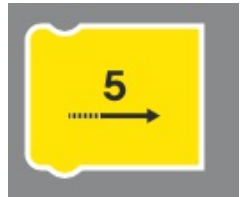

Diese Anweisung bedeutet: "Gehe 5 Schritte vorwärts!"

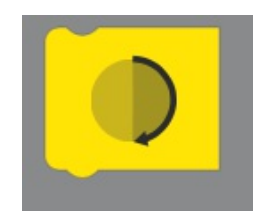

Auf deinem Arbeitsbereich sind jetzt beide Anweisungen zu sehen. Aber jetzt wird Bit nicht wissen, welche Anweisung er zuerst ausführen soll. Darum kannst du die Anweisungen im Arbeitsbereich verschieben und hintereinander sortieren:

Sortiere die Anweisungen so, dass Bit erst fünf Schritte läuft.

Danach soll er sich umdrehen.

Das Ganze sollte dann so aussehen:

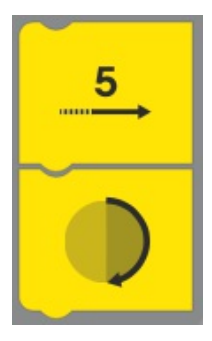

Alles verstanden?

Super! Dann lassen wir Bit am Ende unseres ersten Programms wieder zurücklaufen. Nicht, dass wir ihm noch hinterherrennen müssen! Dein fertiges Programm müsste jetzt so aussehen:

- 5 Schritte vor
- umdrehen
- 5 Schritte vor

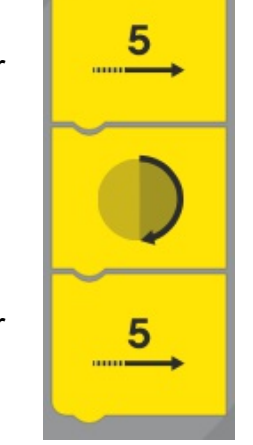

Auf der nächsten Seite zeige ich dir, wie du Bit das fertige Programm geben und dann testen kannst.

#### Bit das Programm geben

Dein erstes Programm ist jetzt fertig, nun muss Bit es noch irgendwie bekommen. Man sagt dazu "Das Programm wird zu Bit übertragen." Bit hat kein Bluetooth und der USB-Anschluss ist nur zum Aufladen des Akkus da. Wie kann man Bit also ein Programm übertragen? - Über seine Sensoren an der Unterseite! Ozoblockly kann den Bildschirm so blinken lassen, dass Bit dein Programm über diese blinkenden Farbcodes sozusagen "sehen" kann.

Und das geht so:

1

• Unten befindet sich ein Schaltfläche mit der Aufschrift "FLASHING" (blitzen). Drücke sie!

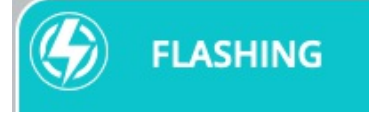

Unten klappt ein neues Fenster auf:

Hier musst du Bit "kalibrieren", Bit lernt so die Farben deines Computers genau kennen und funktioniert dann besser. Diesen Schritt musst du nur beim ersten Mal machen, wenn du deinen Computer zum Programmieren benutzt. Wenn du den Computer oder das Tablet wechselst, musst du Bit neu kalibrieren. Zum Kalibrieren:

schalte Bit an

**drückst. (Bit muss dafür ausgeschaltet sein!)**

halte die Taste 2-3 Sekunden lang gedrückt. Wenn Bit einmal weiß blinkt, dann stelle ihn auf das weiße Feld. Er beginnt zu blinken. Wenn er am Ende grün blinkt, hat alles geklappt.

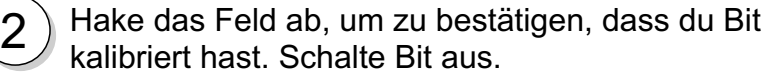

 $\mathbf{G}$  >  $\mathbf{O}$ - $2 - 3$ **A** Load Bit  $\overline{\mathbb{O}}$  0m 7s Calibrate once per session,<br>before the firs load. Get Help **Calibration Complete?** Press to Press to Activate Activate Drücke die Schaltfäche 4"Load Bit". Dein Programm Schalte Bit wieder ein! 3 Stelle ihn nun auf das wird nun zu Bit übertragen. weiße Programmierfeld. Wenn der Balken unter der Schaltfläche hinten angekommen ist, dann ist dein Programm fertig übertragen. **Du startest dein Programm, indem du Bits Knopf zweimal schnell hintereinander**

#### Das Programm verbessern

Ist dir aufgefallen, dass Bit sofort gestartet ist, nachdem du zweimal den Taster gedrückt hast? Das ist unpraktisch. Vermutlich hattest du Bit noch in der Hand, als er schon losfahren wollte. Aber genau die Anweisung hast du ihm schließlich gegeben. Das sollten wir mit einer zusätzlichen Anweisung verbessern:

Im Bereich "wait" gibt es die Anweisungen, die Bit warten lassen.

### Übung 2:

Füge deinem Programm vor dem Start eine kleine Pause hinzu. Ich werde für mein Beispiel eine Pause von 2 Sekunden wählen:

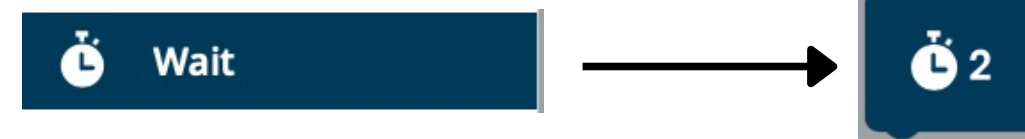

Und wenn Bit am Ende eine kleine Lightshow für uns hinlegen würde, dann wäre das doch auch ganz nett, oder? Ich wähle am Ende meines Programms aus der Gruppe "Light Effects" (Lichteffekte) das Feuerwerk aus:

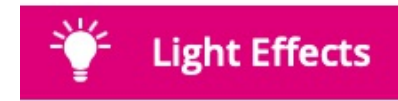

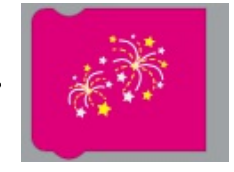

Führe am Ende deines Programms auch einen Lichteffekt hinzu.

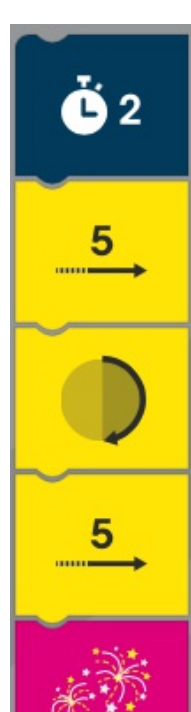

Mein fertiges Programm sieht jetzt so aus:

- 2 Sek. warten
- 5 Schritte vorwärts gehen
- umdrehen
- 5 Schritte vorwärts gehen
- Feuerwerk zeigen

Wenn dein Programm fertig ist, musst du es wieder neu zu Bit übertragen. So, wie wir es im letzten Beispiel auch gemacht haben.

- Bit kalibrieren, falls dies dein erstes Programm heute ist oder du einen anderen Computer benutzt.
- Das Feld abhaken, um zu bestätigen, dass Bit kalibriert ist.
- Bit auf das Programmierfeld stellen und "Load Bit" drücken.

Um dein Programm zu testen, drücke wieder 2 mal schnell hintereinander Bits Taste. (Bit muss dafür ausgeschaltet sein!) Du weißt jetzt, wie man Bit programmieren kann, wie man Bit die Programme übergibt (überträgt) und wie man sie startet.

In den nächsten Beispielen werde ich nur noch die eigentlichen Programmaufgaben

mit dir besprechen. Natürlich sollst du sie immer zu Bit übertragen und testen, auch

wenn ich dies nicht mehr jedes Mal dazuschreibe.

#### Jede Menge Anweisungen Übung 3:

Auf der ersten Stufe sind die Anweisungen noch sehr einfach zu verstehen. Teste doch einfach mal alle anderen Anweisungen und schaue genau, was sie bewirken. Die Symbole für die Anweisungen sind so einfach, dass du bestimmt bei einigen schon vor dem Testen erraten kannst, wie Bit auf sie reagieren wird.

Wenn du jede Anweisung in einem eigenen Programm testest, dann wird das sehr lange dauern. Erstelle doch einfach einige Programme mit mehreren Anweisungen. Tipp: Wenn du zwischen den Anweisungen immer eine Pause einfügst, kannst du sie beim Testen besser voneinander unterscheiden.

Was bewirken diese Anweisungen:

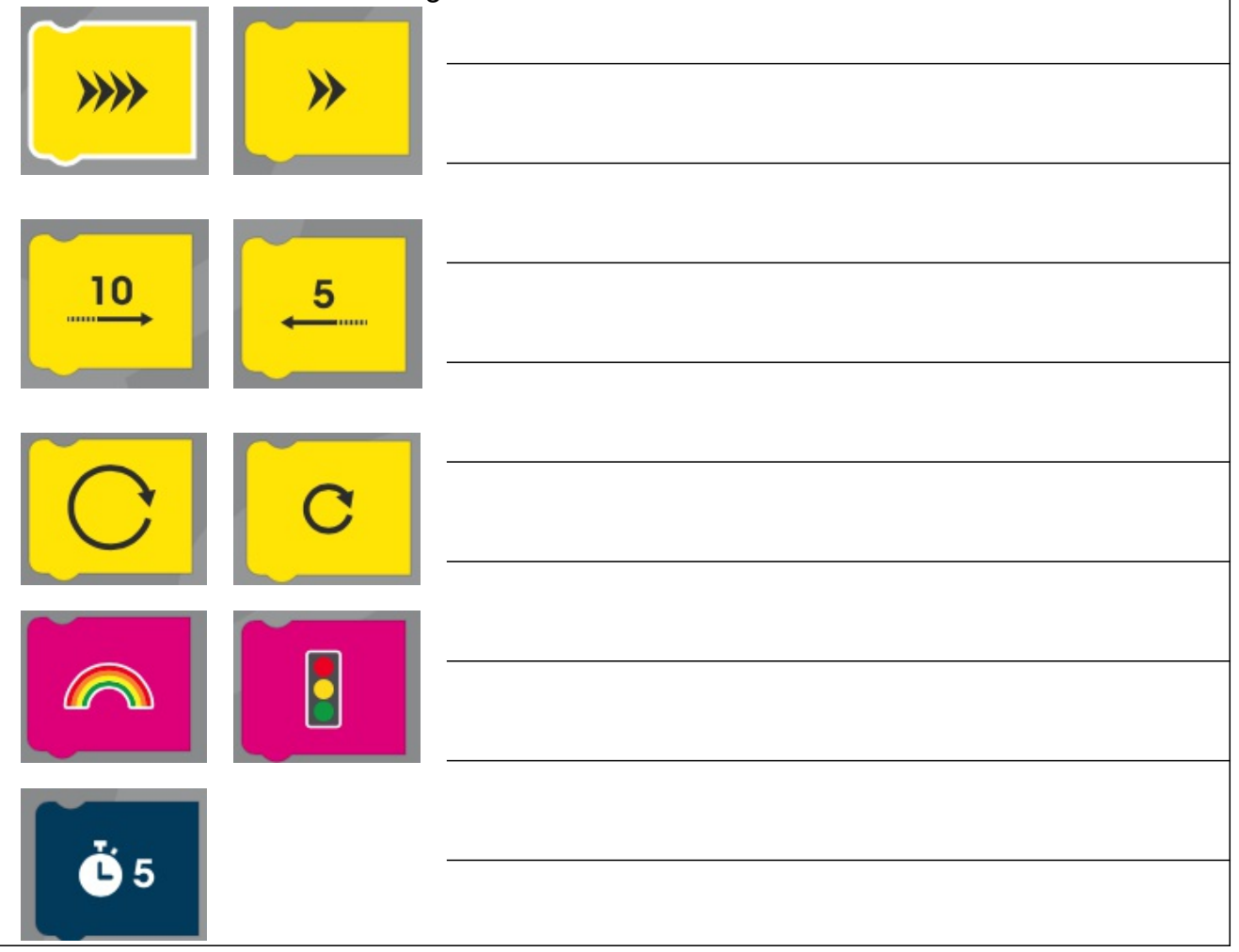

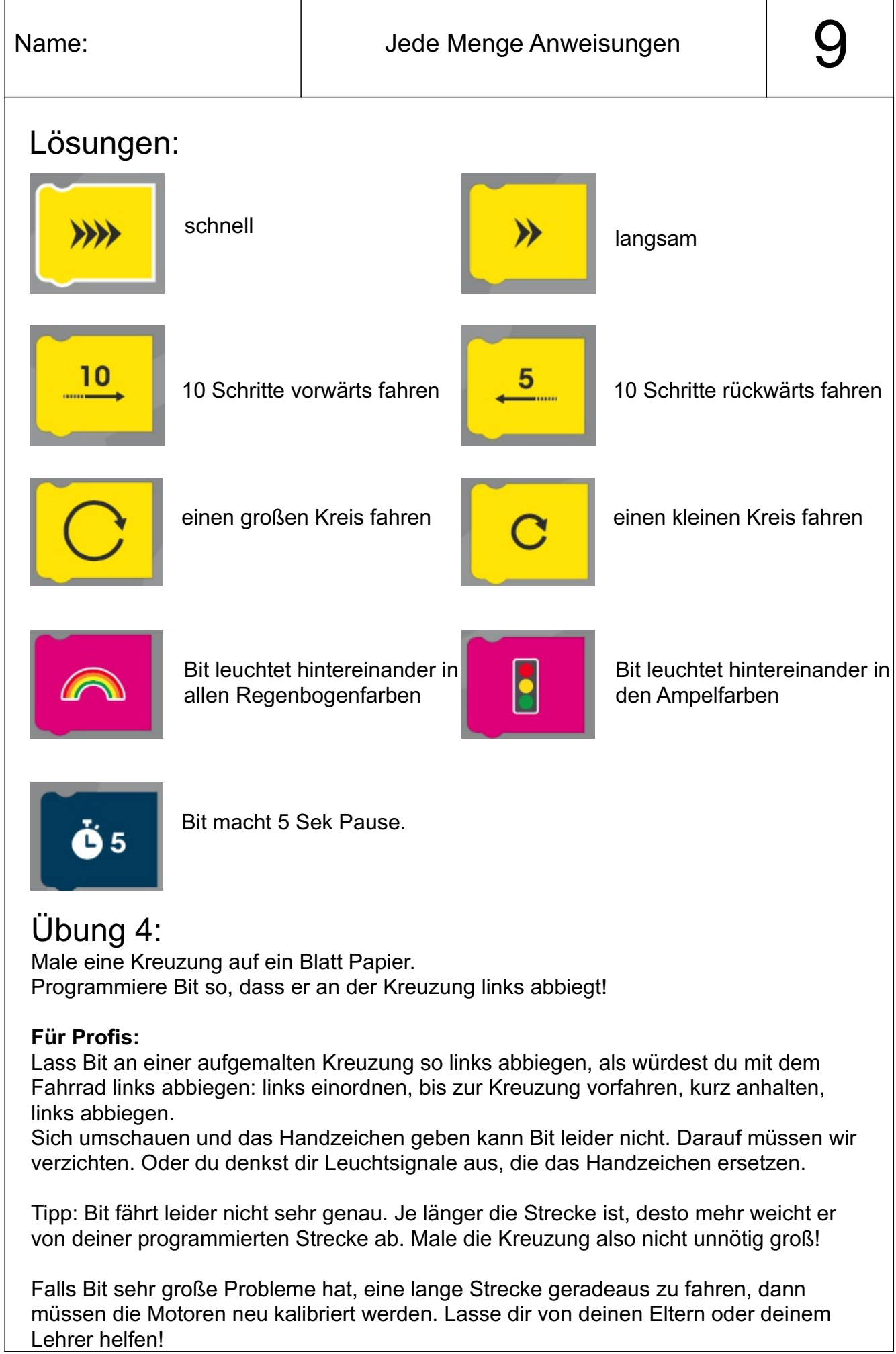

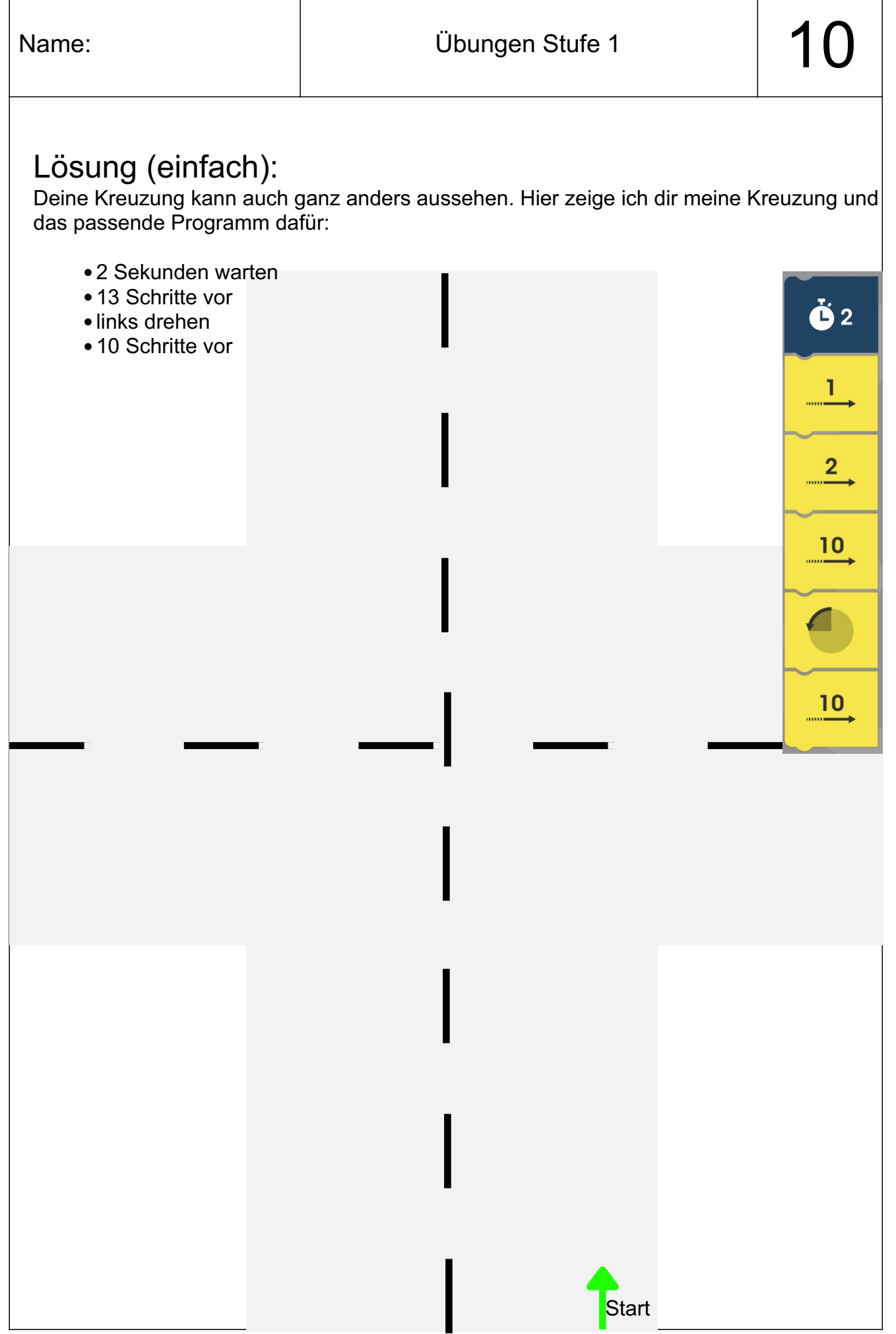

#### Lösung (Profi):

Deine Kreuzung kann auch ganz anders aussehen. Hier zeige ich dir meine Kreuzung und das passende Programm dafür:

- 2 Sekunden warten
- 2 Schritte vor
- links drehen
- 1 Schritt vor
- rechts drehen
- 3 Schritte vor
- •1 Sekunde warten
- 8 Schritte vor
- links drehen
- 10 Schritte vor

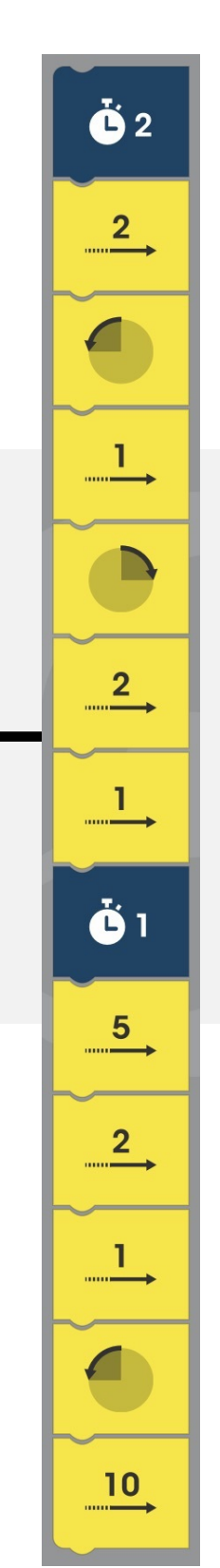

**Start** 

#### Übung 5:

Nimm dir ein Blatt Papier!

Male einen kleinen Startpunkt und einen größeren Zielbereich auf! Lege einige Hindernisse (Papierkügelchen, Würfel, Stifte...) zwischen Start und Ziel. Programmiere Bit jetzt so, dass er das Ziel erreicht, ohne ein Hindernis zu berühren.

Tipp: Lasse genug Abstand zwischen den Hindernissen, weil Bit nicht so genau fahren kann!

Wenn du die Übung geschafft hast, gib deinen Hindernisparcours einem anderen Kind. Jetzt muss das andere Kind versuchen, ein Programm zu schreiben, mit dem Bit durch deinen Parcours zum Ziel kommt.

#### **Für Profis:**

Bastle dir anstatt Hindernissen kleine Tore aus Papier, durch die Bit zum Ziel fahren muss.

Tipp: Die Tore sollten 5-8 cm breit sein, weil Bit nicht so genau fahren kann!

#### Übung 6:

Erstelle ein Programm für Bit mit 5 Anweisungen. Ein Mitschüler schaut sich an, was Bit macht und muss versuchen, dein Programm nachzubauen. Für diese Übung benötigt ihr 2 Bit, damit ihr das Verhalten eurer Roboter vergleichen könnt!

Tipp: Es wird einfacher, wenn ihr nach jeder Anweisung eine kurze Pause einfügt.

Wiederholt die Übung so oft, dass jeder 2 mal raten und nachbauen durfte!

#### Übung 7:

Teste alle Anweisungen, die du noch nicht ausprobiert hast. Ich bin mir sicher, dass du schnell herausfinden wirst, was sie bewirken.

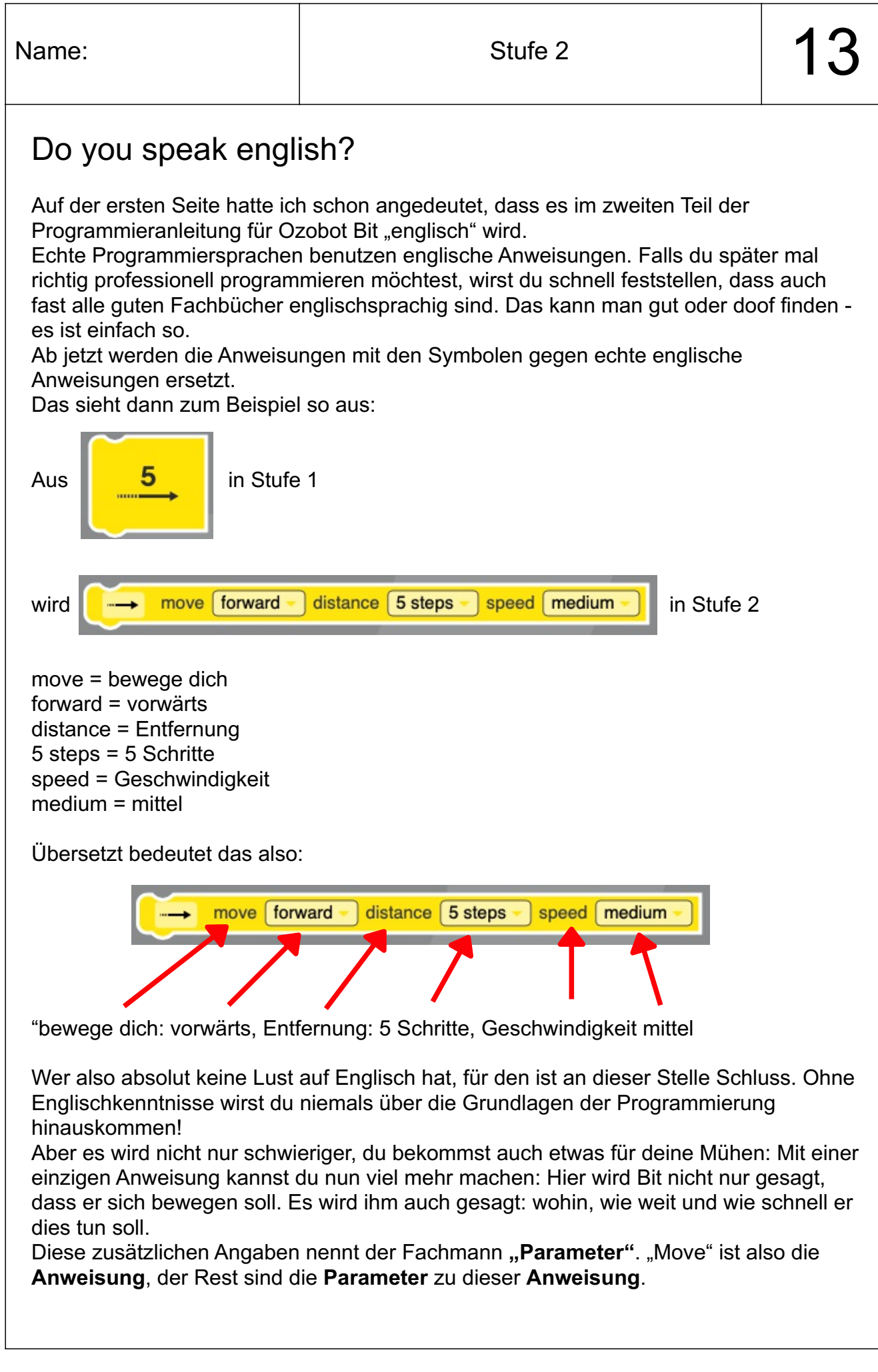

Englisch schreckt dich nicht ab? Sehr gut! Dann kann es ja jetzt weitergehen!

Als Erstes musst du in Ozoblockly die 2. Stufe aktivieren. Das machst du oben links bei den Zahlen von 1 bis 5:

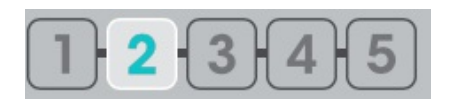

Ab jetzt werden die Programme länger, oder zumindest dauert es länger, bis man sie erstellt hat. Da lohnt es sich, wenn man seine Programme abspeichert. So kann man sie bei Bedarf jederzeit wieder laden.

Damit du deine Programme speichern und laden kannst, benötigst du einen Benutzernamen und ein Kennwort für Ozoblockly. Dies nennt man einen "Account". Damit du dir einen A**ccount** erstellen kannst, benötigst du eine **Emailadresse**. Über diese kann man sich auch ein neues Kennwort zuschicken lassen, falls man es einmal vergisst.

Bitte deine Eltern oder deine Lehrer dir dabei zu helfen, einen A**ccount** einzurichten. Das geht an der Schaltfläche oben rechts:

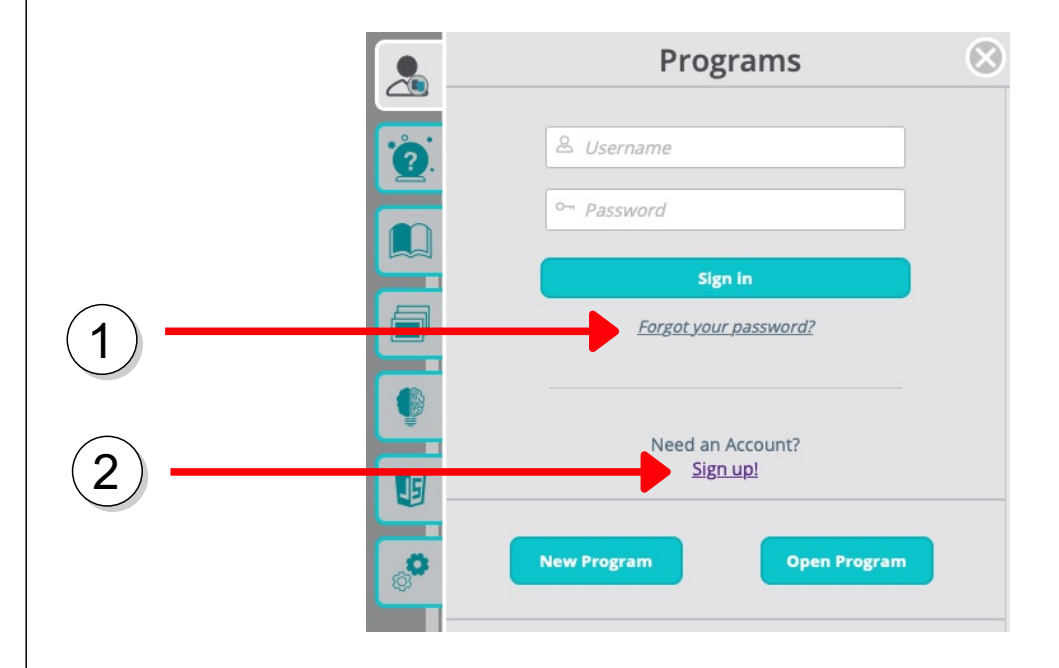

Du kannst hier auch ohne einen **Account** weiterarbeiten. Dann kannst du deine Programme aber nicht abspeichern und wieder laden!

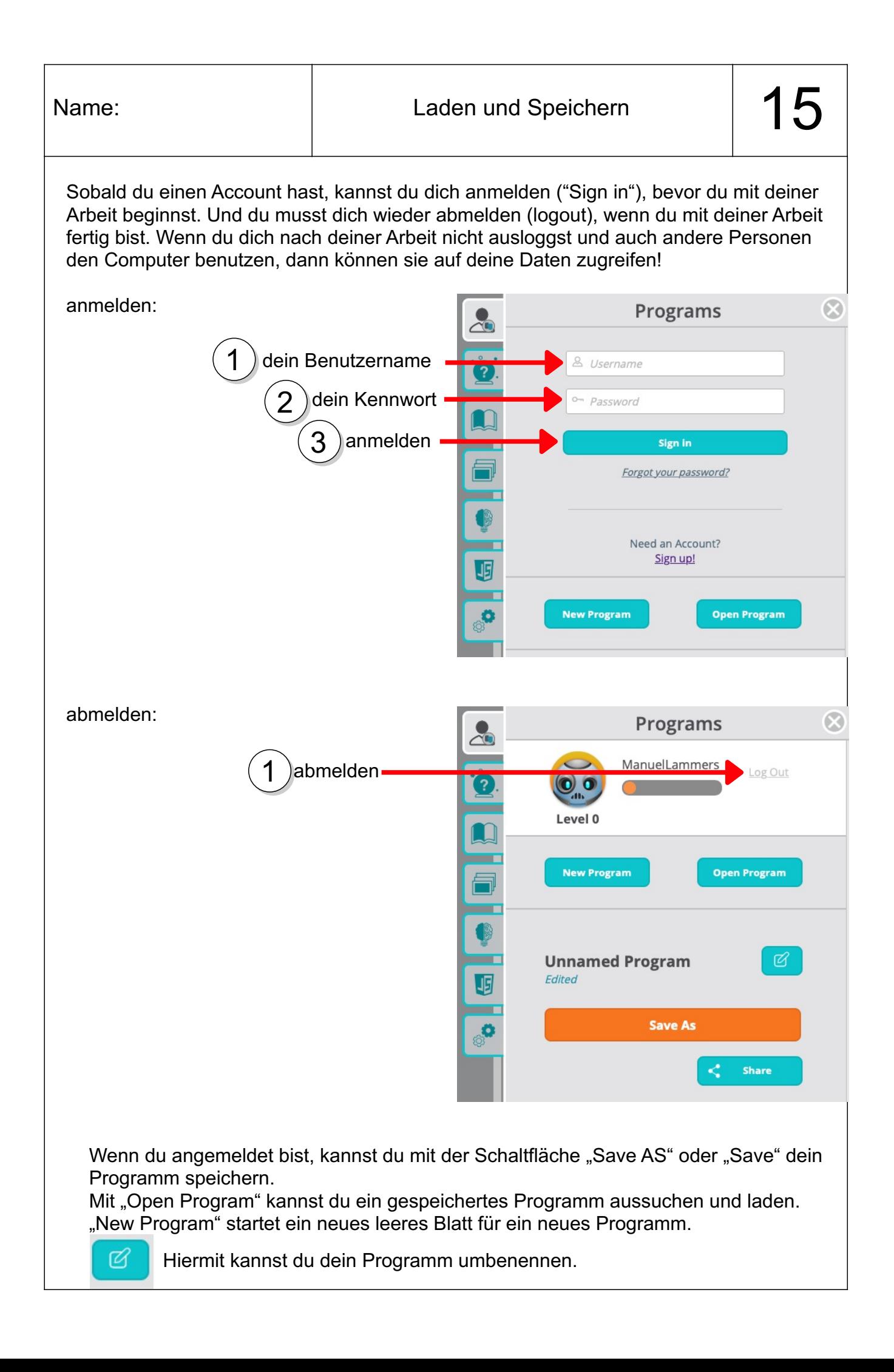

Wenn du dir nun in Ozoblockly die verfügbaren Anweisungen anschaust, dann wirst du feststellen, dass es weniger sind als vorher auf der ersten Stufe. Dafür kannst du aber vielen Anweisungen zusätzliche "Parameter" mitgeben. "Parameter" sind zusätzliche Einstellungen zu einer **Anweisung**.

Es gibt zum Beispiel nicht mehr mehrere unterschiedliche Anweisungen, um die Farbe der Leuchtdiode einzustellen. Es gibt nur eine: "set top light color".

Dafür muss man aber hinter der Anweisung die Wunschfarbe einstellen. Die Farbe ist also der "Parameter" zur Anweisung "set top light color".

Der Profi sagt: "Der **Anweisung** 'set top light color' wird der **Parameter** 'Farbe' übergeben."

Andere Anweisungen benötigen keine Parameter: Die Anweisung "firework" startet noch immer ein voreingestelltes Feuerwerk. Die Farben und die Länge des Feuerwerks kannst du nicht einstellen.

### Übung 8:

Erstelle ein Programm, das Bit die Farben

- $\bullet$  Rot,
- Gelb,
- Grün und dann
- Blau

anzeigen lässt.

Starte dann dein Programm. Was passiert?

#### Hat es geklappt?

Vermutlich sieht dein Programm so aus:

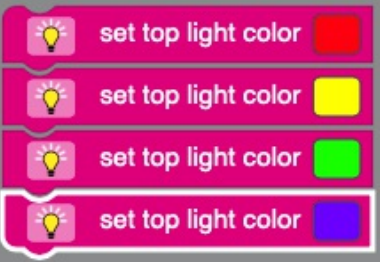

Ich vermute, dein Programm funktioniert nicht so, wie du es dir ausgedacht hast und das Licht bleibt einfach aus? Wie kommt das?

Die Antwort ist ganz einfach:

Dein Programm funktioniert, du kannst es nur nicht sehen:

Bit arbeitet so schnell, dass du keine Chance hast, die Farben zu sehen Dann ist Bit mit seiner Aufgabe fertig und schaltet sich aus. Für dich sieht das so aus, als wenn Bit nichts getan hätte.

### Übung 9:

Versuche es doch mal so:

Füge nach jeder Anweisung zum Farbwechsel eine Pause ein!

Mit der Anweisung "wait" (warte) kannst du Pausen einfügen. Der Parameter gibt an, wie lange Bit warten soll.

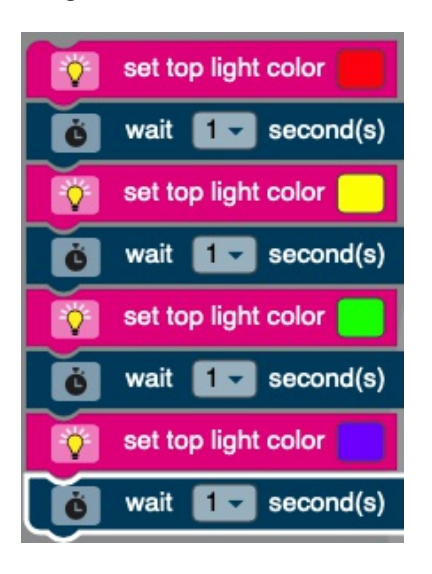

Jetzt solltest du die Farben gut erkennen können!

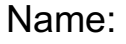

Die Anweisungen aus dem Bereich "Light Effect" (Lichteffekte) entsprechen weitgehend den Anweisungen aus der ersten Stufe. Neu ist nur, dass es jetzt nicht mehr mehrere Anweisungen zum Einstellen des Lichtes gibt. Es gibt nur noch eine. Der Parameter bestimmt nun, welche Farbe Bit einstellen soll.

Im Bereich "Movement" (Bewegung) hat sich aber einiges getan. Hier lohnt sich ein genauer Blick:

### Übung 10:

Finde heraus, was die Anweisungen und Parameter im Bereich "Movement" bedeuten!

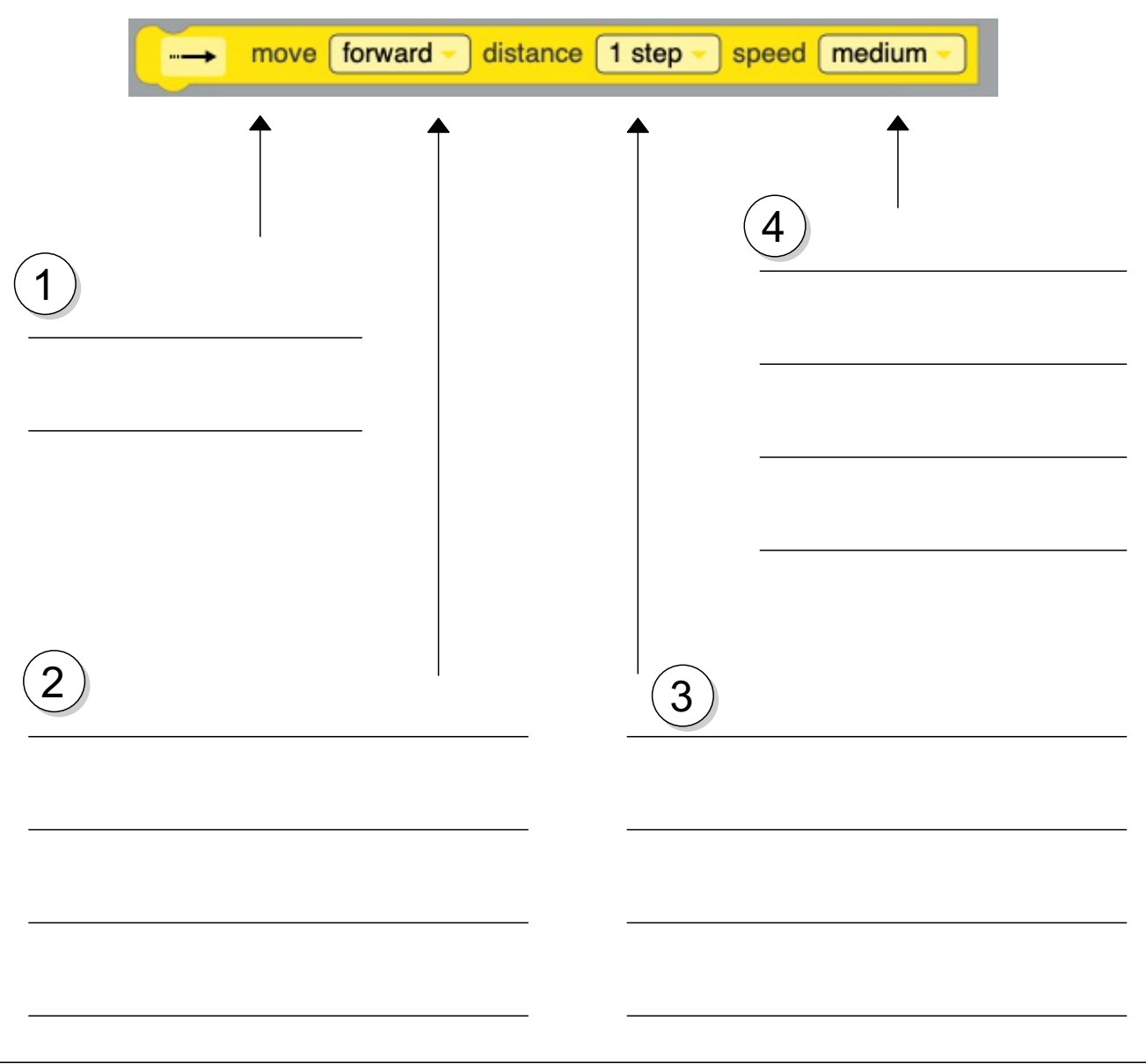

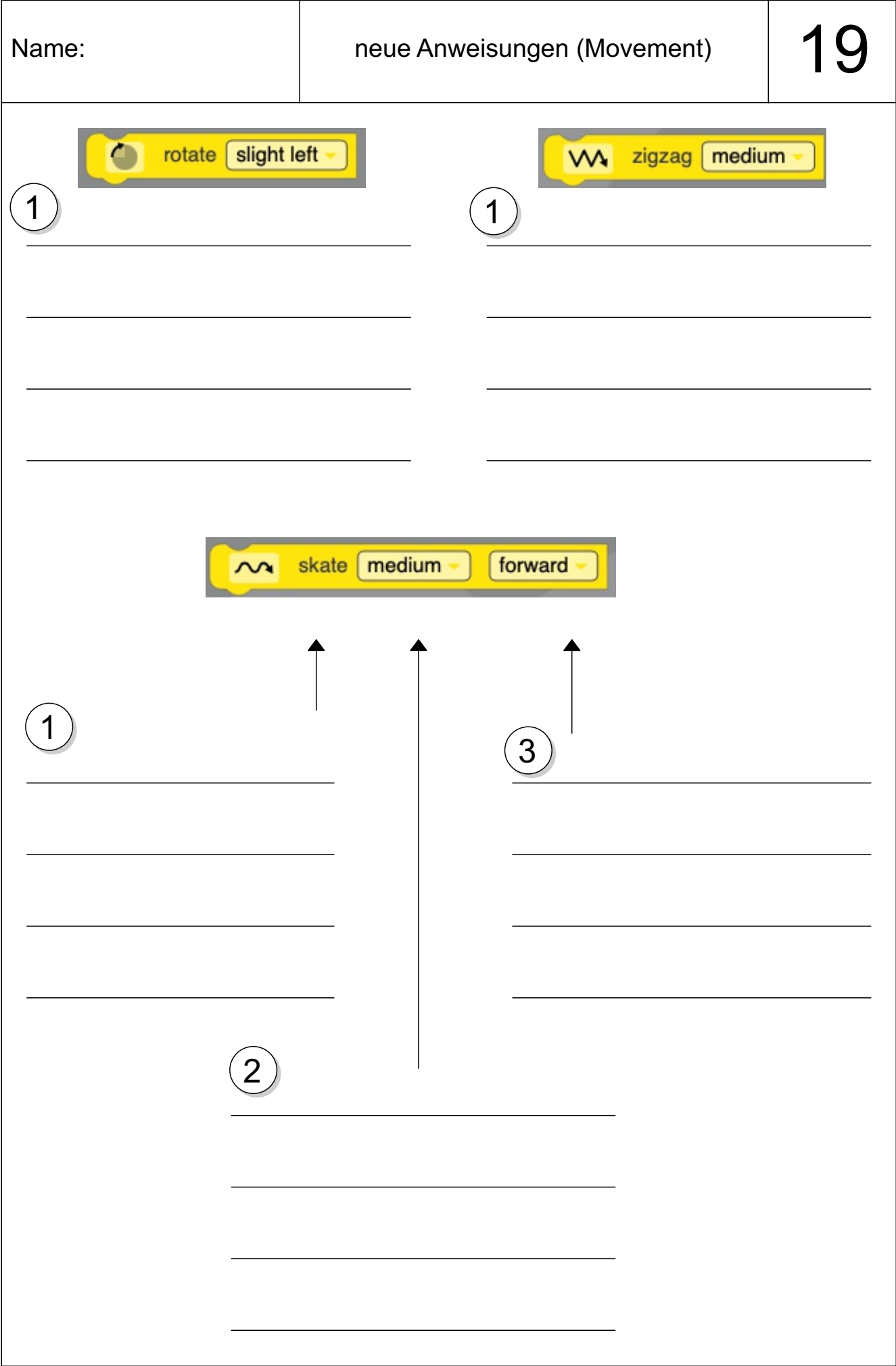

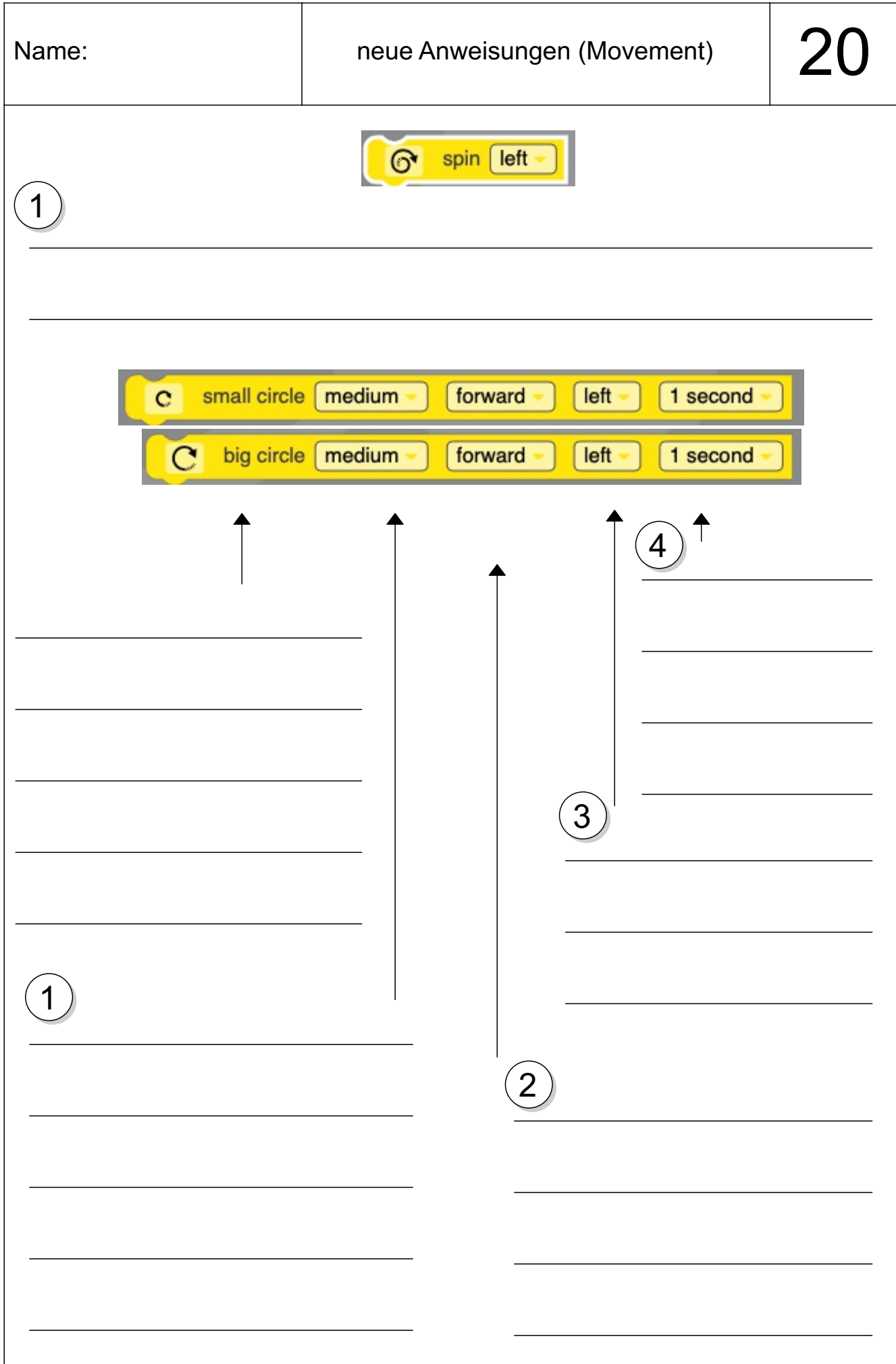

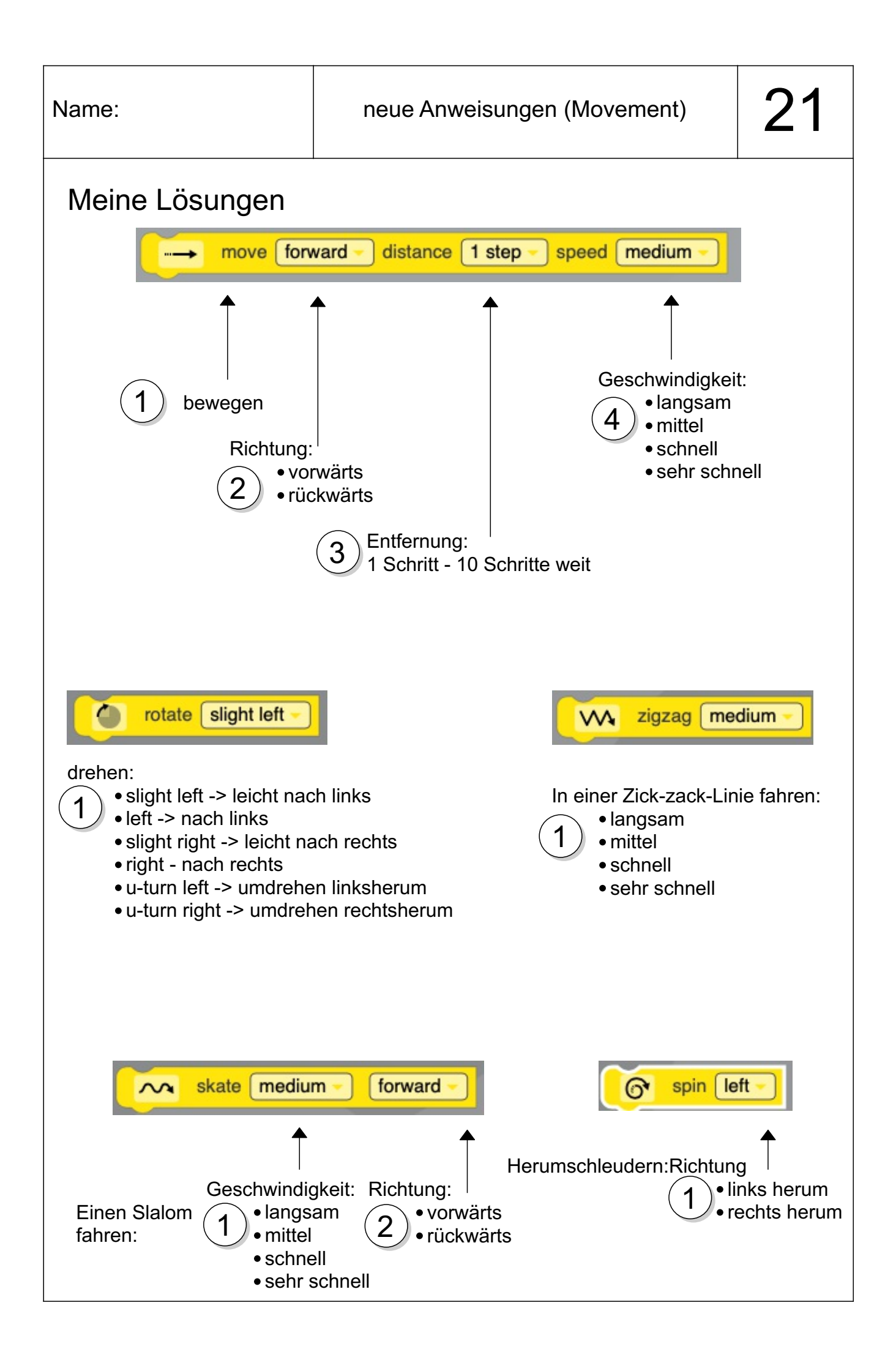

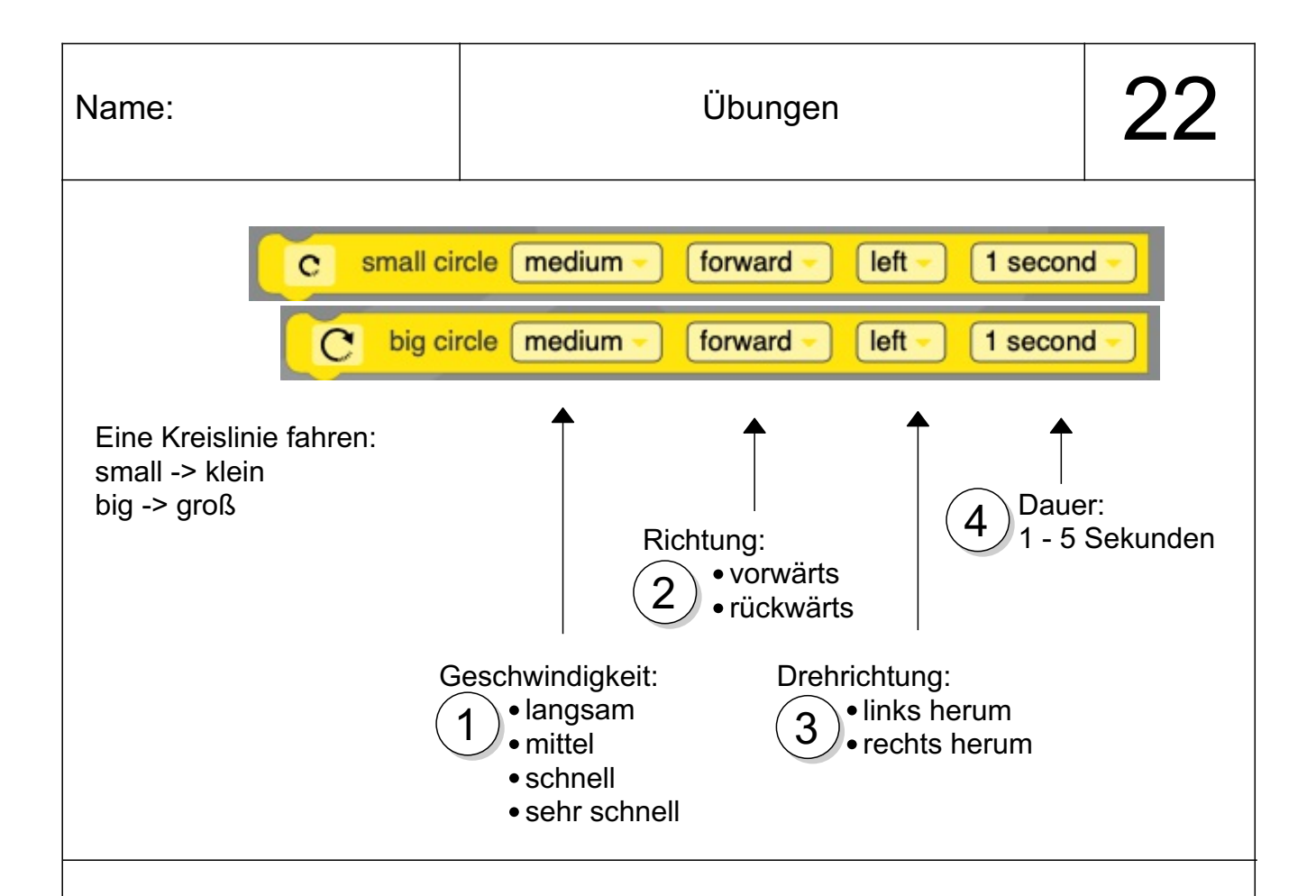

Die nächsten beiden Übungen kennst du schon. Jetzt wiederholen wir sie auf Stufe 2!

#### Übung 11:

#### Nimm dir ein Blatt Papier!

Male einen kleinen Startpunkt und einen größeren Zielbereich auf! Lege einige Hindernisse (Papierkügelchen, Würfel, Stifte...) zwischen Start und Ziel. Programmiere Bit jetzt so, dass er das Ziel erreicht, ohne ein Hindernis zu berühren.

Tipp: Lasse genug Abstand zwischen den Hindernisse, weil Bit nicht so genau fahren kann!

Wenn du die Übung geschafft hast, gib deinen Hindernisparcours einem anderen Kind. Jetzt muss das andere Kind versuchen, ein Programm zu schreiben, mit dem Bit durch deinen Parcours zum Ziel kommt.

#### **Für Profis:**

Bastle dir anstatt Hindernisse kleine Tore aus Papier, durch die Bit zum Ziel fahren muss.

Tipp: Die Tore sollten 5-8 cm breit sein, weil Bit nicht so genau fahren kann!

#### Übung 12:

Erstelle ein Programm für Bit mit 5 Anweisungen. Ein Mitschüler schaut sich an, was Bit macht. Er muss versuchen, dein Programm nachzubauen. Für diese Übung benötigt ihr 2 Bit, damit ihr das Verhalten eurer Roboter vergleichen könnt!

Tipp: Es wird einfacher, wenn ihr nach jeder Anweisung eine kurze Pause einfügt.

Wiederholt die Übung so oft, dass jeder 2 mal raten und nachbauen darf!

Anders als auf Stufe 1 ist es jetzt viel schwieriger, das Programm eurer Mitschüler genau nachzubauen, weil es sehr viele Parameter gibt. Man kann auch nicht gut sehen, ob Bit beispielsweise 9 oder 10 Schritte geht.

Seid also gnädig! Es reicht aus, wenn das Programm ungefähr nachgebaut wurde!

#### Schleifen (Loops)

Manchmal kommt es vor, dass Anweisungen oft wiederholt werden. Wenn Bit in Form eines Quadrates fahren soll, dann müssten wird beispielsweise so ein Programm schreiben:

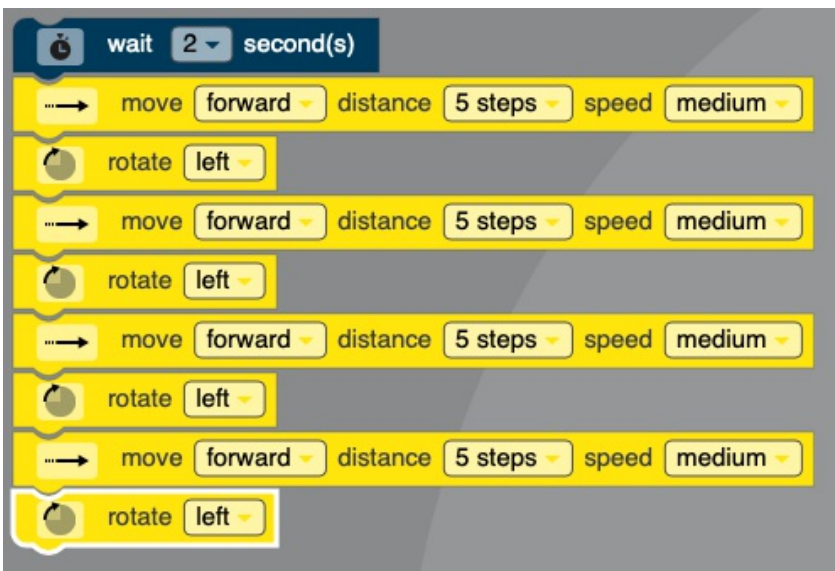

#### Erklärung:

Bit fährt 5 Schritte und biegt dann nach links ab. Diese beiden Befehle wiederholen sich dann insgesamt 4 mal. Wenn Bit fertig ist, ist er in Form eines Quadrates gefahren. Das Ganze ist aber eine ganz schöne Klickerei, bis man alle Anweisungen untereinander gezogen und die Parameter eingestellt hat.

Das bekommen wir auch schöner und mit weniger Arbeit hin. Und zwar mit einer Schleife - oder auf Englisch "loop".

Bei den Anweisungen findest du in türkiser Schrift auch den Bereich "Loops". Es gibt dort die beiden Anweisungen "repeat forever" und "repeat 2 times".

"Forever" bedeutet "für immer". Mit dieser Anweisung kannst du Bit andere

Anweisungen immer wieder wiederholen lassen. Bei der zweiten Anweisung ist die "2" der Parameter. Hier kannst du auch andere Zahlen eingeben und so bestimmen, wie oft andere Anweisungen wiederholt werden sollen.

Die Anweisungen, die du wiederholen lassen möchtest, müssen hinter "do" ("tue" oder "mache") eingesetzt werden.

Klingt kompliziert? Ist es aber gar nicht! Auf der nächsten Seite zeige ich dir ein Beispiel. wie oft wiederholen?

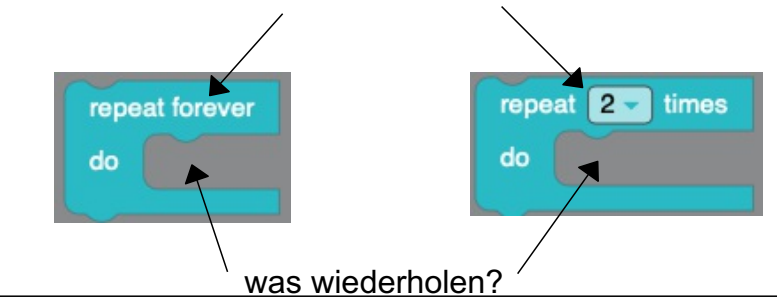

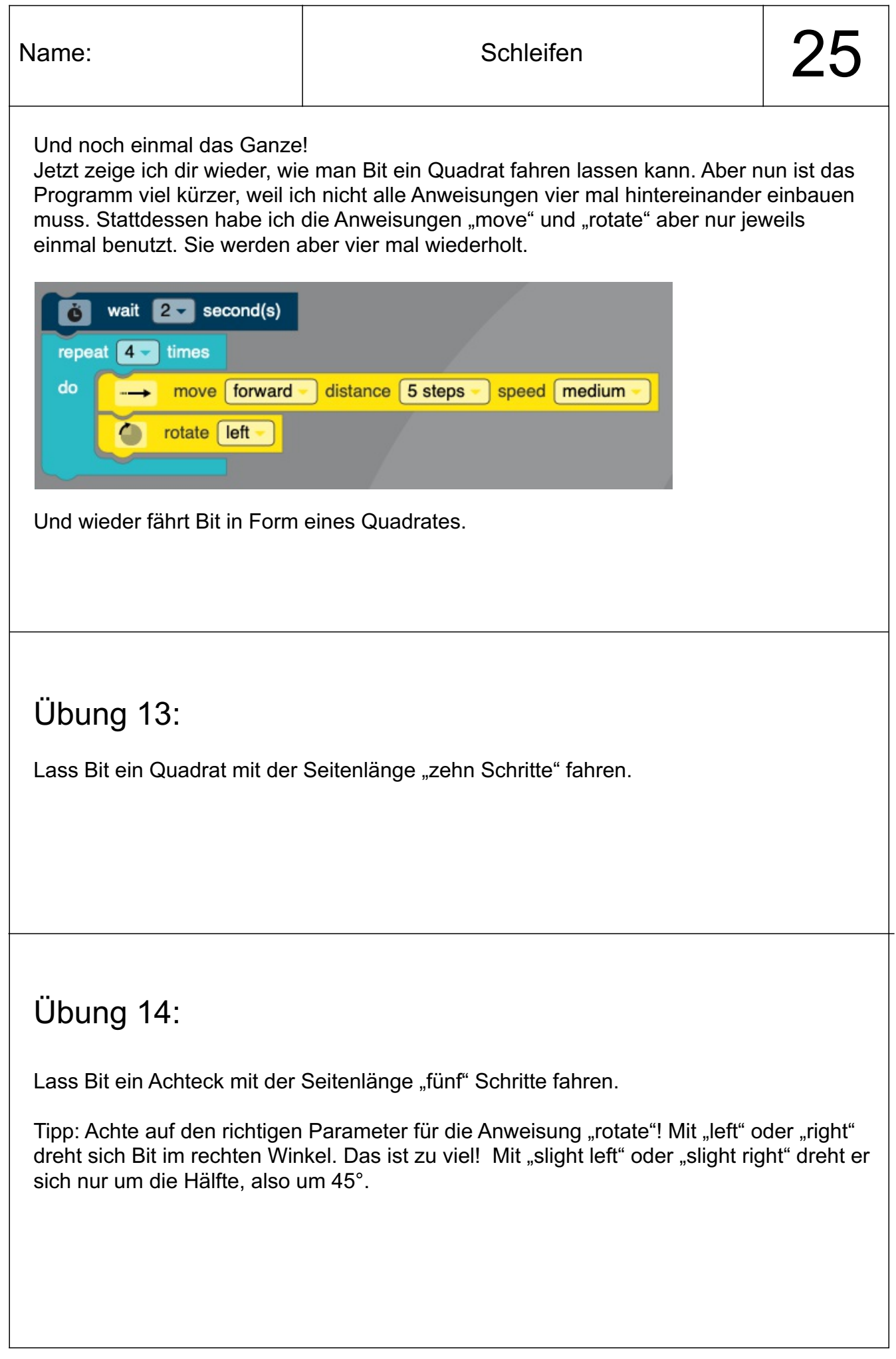

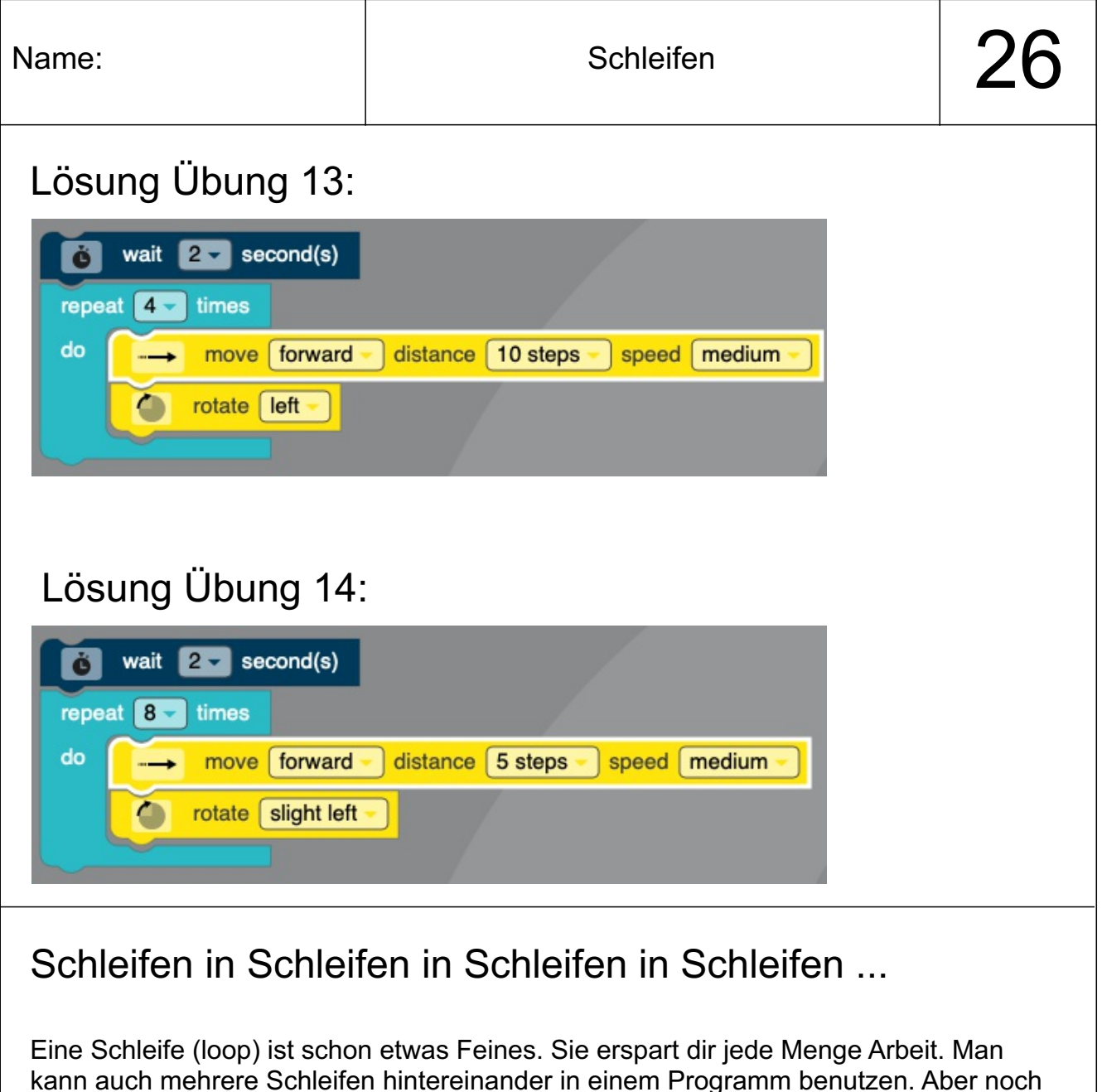

### Übung 15:

Jetzt versuche mal, eine Lösung für diese Aufgabe zu finden: Bit soll wieder ein Quadrat fahren. Die Kantenlänge beträgt 10 Schritte. Er soll das Quadrat insgesamt 5 mal fahren. Am Ende jedes Quadrates soll er ein Feuerwerk abfeuern.

interessanter wird es, wenn man eine Schleife in eine andere Schleife packt!

#### Übung 16 (für Experten):

Jetzt erstellen wir mal ein größeres Programm: Bit soll erst 2 mal ein Quadrat fahren, dann 2 mal ein Achteck. Am Endes jedes Quadrates soll Bit für eine Sekunde rot leuchten. Am Ende jedes Achteckes soll er für eine Sekunde grün leuchten. Wenn Bit ganz fertig ist, soll er ein Feuerwerk abschießen.

Tipp: Mit der Anweisung "turn top light off" schaltest du Bits Lampe aus.

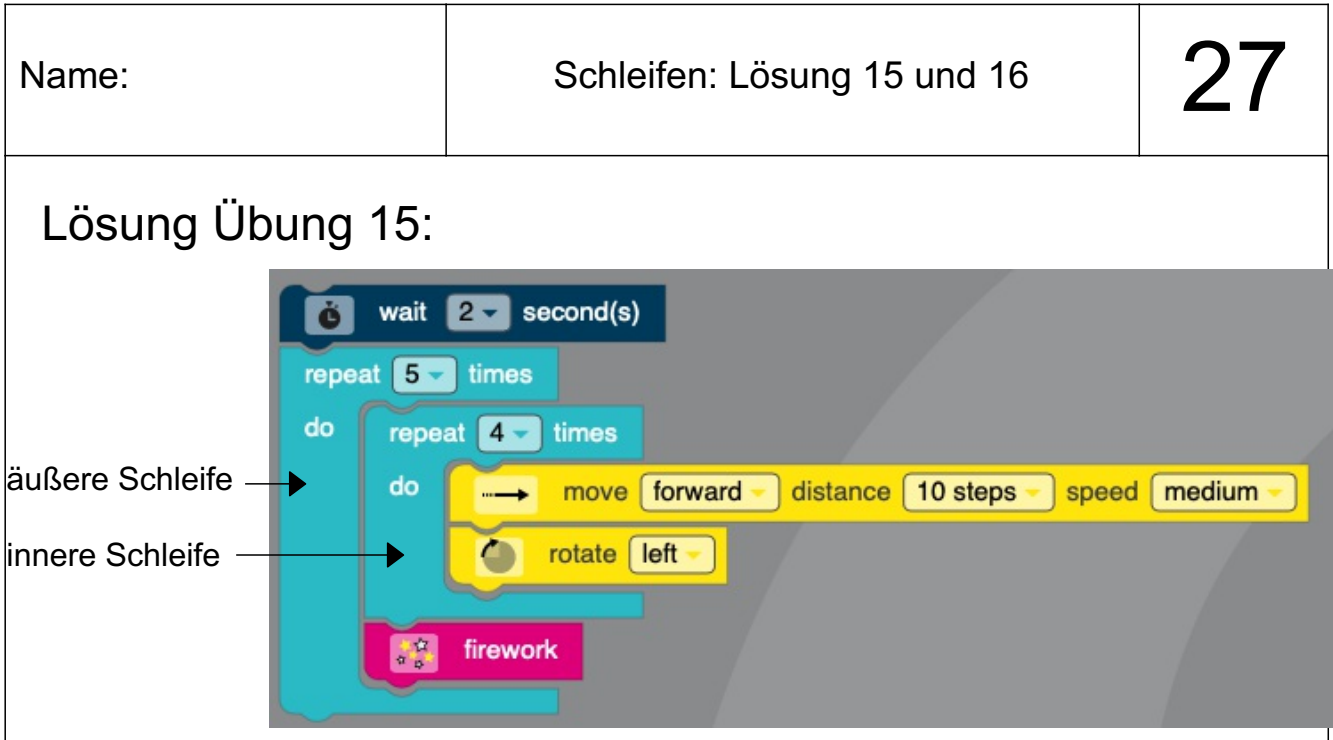

#### Erklärungen:

Eine Schleife ist hier für das eigentliche Quadrat zuständig. Du kennst sie schon aus Übung 12. Sie enthält die Anweisungen "move" und "rotate". Diese Schleife ist zu einer "inneren Schleife" geworden, denn sie ist jetzt selber eine Anweisung innerhalb einer anderen Schleife. Die andere Schleife wird fünf mal wiederholt, weil Bit ja 5 mal in Form eines Quadrates fahren sollte. Diese Schleife wird "äußere Schleife" genannt, weil sie eine andere Schleife enthält. Neben der inneren Schleife enthält sie auch das Feuerwerk. Bit feuert es so jedes Mal ab, wenn ein Quadrat fertig ist.

#### Lösung Übung 16:

Puh, das war schon eine kleine Herausforderung, oder? (Das Programm ist auf der nächsten Seite abgedruckt!)

Erklärungen:

1: Hier wird die Lampe ausgeschaltet.

2: Diese Schleife lässt Bit ein Quadrat fahren (innere Schleife)

3: Diese Schleife sorgt dafür, dass die innere Schleife (2) 2 mal ausgeführt wird. Danach lässt sie das Licht eine Sekunde lang rot leuchten und schaltet es wieder aus. Sie ist eine äußere Schleife.

4: Diese Schleife lässt Bit ein Achteck fahren. (innere Schleife)

5: Diese Schleife sorgt dafür, dass die innere Schleife (4) 2 mal ausgeführt wird. Danach lässt sie das Licht eine Sekunde lang grün leuchten und schaltet es wieder aus. Sie ist eine äußere Schleife.

6: Nach der ganzen Arbeit haben wir uns ein Feuerwerk verdient!

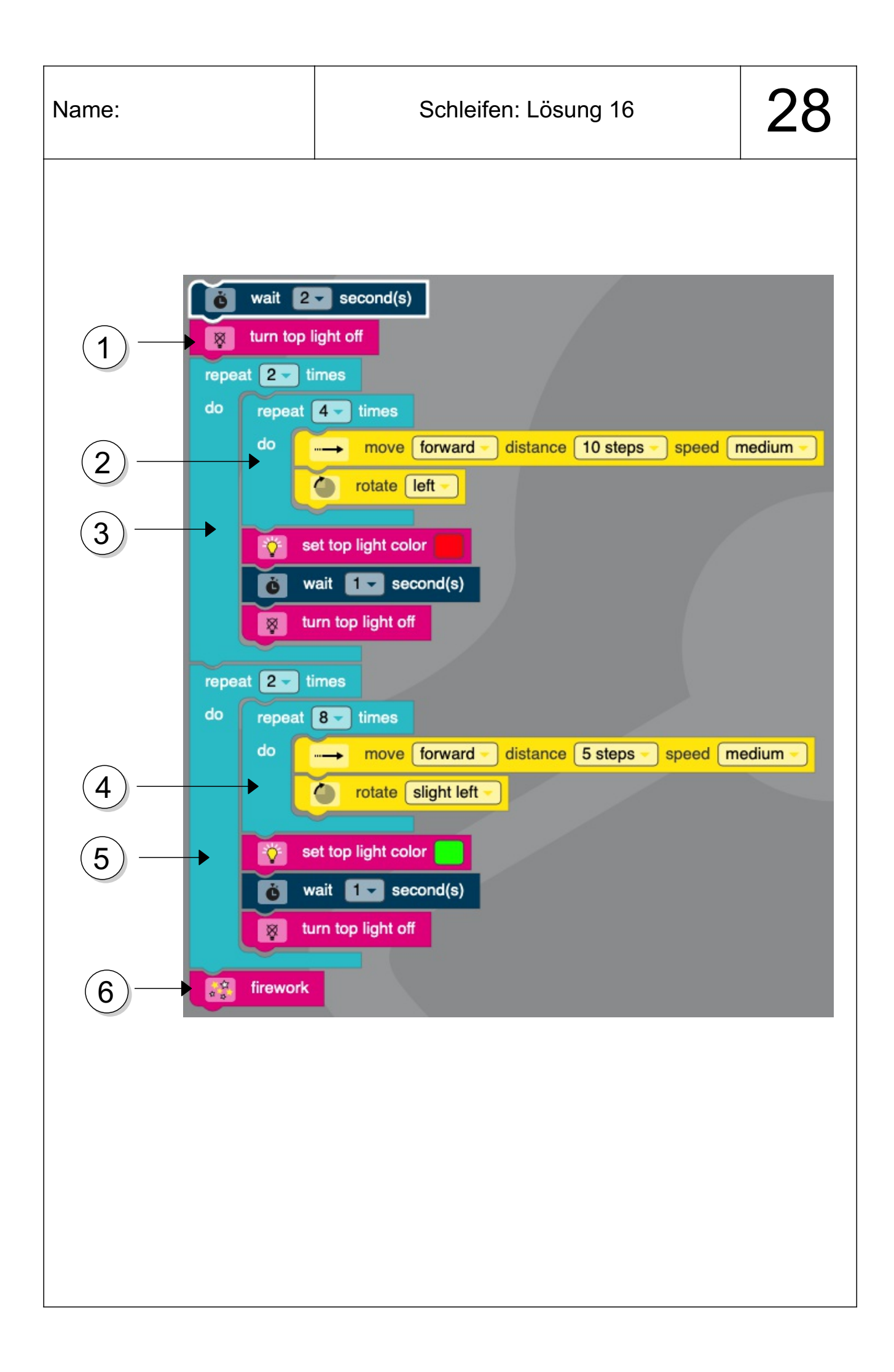

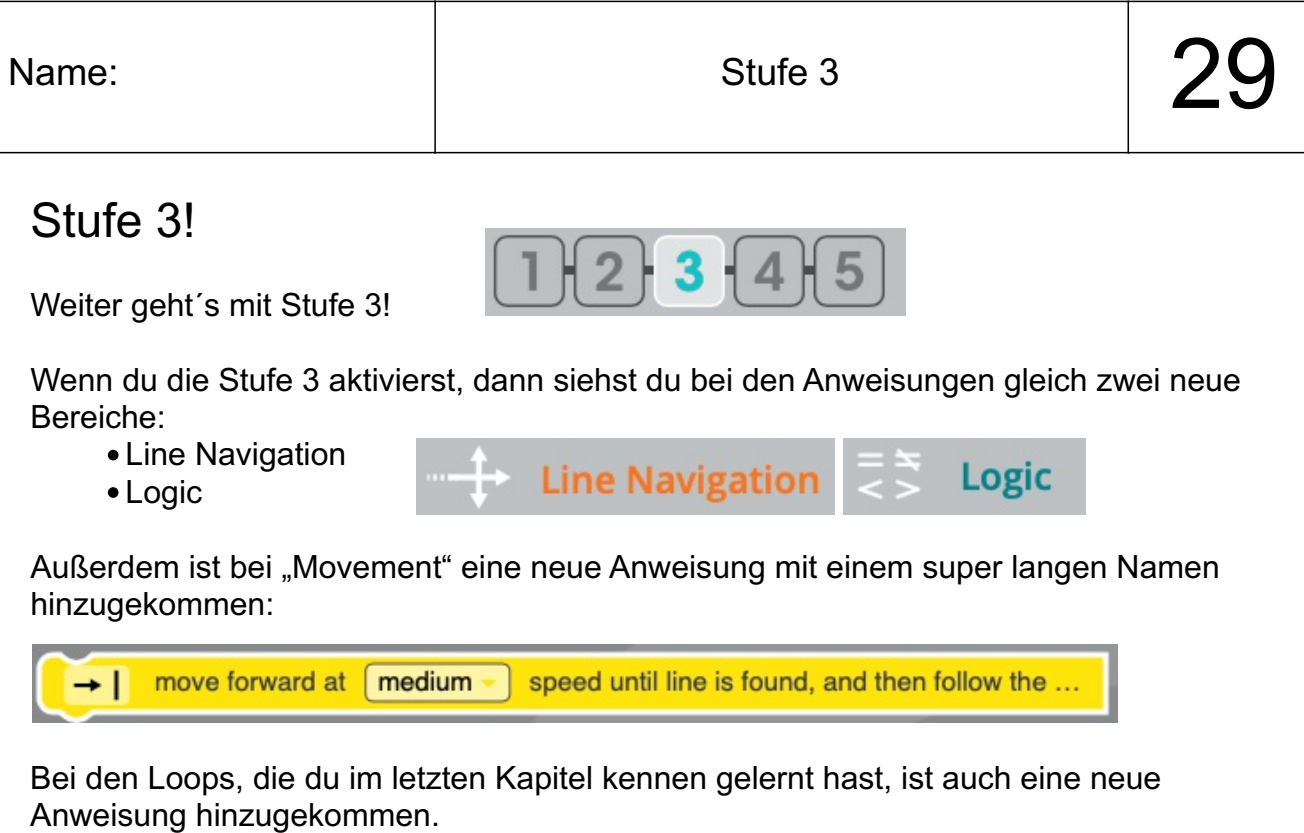

break out of loop

Das ist eine ganze Menge Neues auf einmal. Wir beginnen mit dem neuen Bereich "Line Navigation":

#### Zurück zu Linien und Farben

Im ersten Teil hast du Bit programmiert, indem du Linien gezeichnet hast. Anweisungen hast du Bit über Farbcodes gegeben. Das hatte den Vorteil, dass Bit sehr genau über die Linien fahren konnte. Du konntest Bit aber zum Beispiel nicht sagen, dass er an einer Kreuzung abwechselnd links oder rechts abbiegen sollte.

Woran das liegt: Ganz einfach! Wenn du einmal einen Code gemalt hattest, dann ist er auch dann noch gültig, wenn Bit zum zweiten Mal über ihn fährt. Du kannst deine Anweisung also nicht ändern!

Ab dem zweiten Teil des Kurses haben wir keine Linien und Farben mehr benutzt. Stattdessen hast du Bit Anweisungen über OzoBlockly gegeben. Aber du hast bestimmt schon gemerkt, dass Bit nicht immer sehr genau gefahren ist. Falls nicht, lass Bit doch einfach mal eine sehr lange Strecke geradeaus fahren. Vermutlich wirst du feststellen, dass Bit eine leichte Kurve fährt. Das ist bei jedem Bit etwas anders.

Es wäre doch toll, wenn man beides miteinander verbinden könnte! Also:

- Bit fährt an den Linien entlang.
- Bit erhält die Anweisungen aber über OzoBlockly programmiert, nicht über Farbcodes.

Und genau das geht! Und zwar mit den Anweisungen aus dem Bereich:

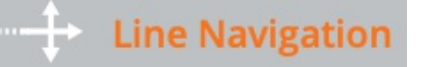

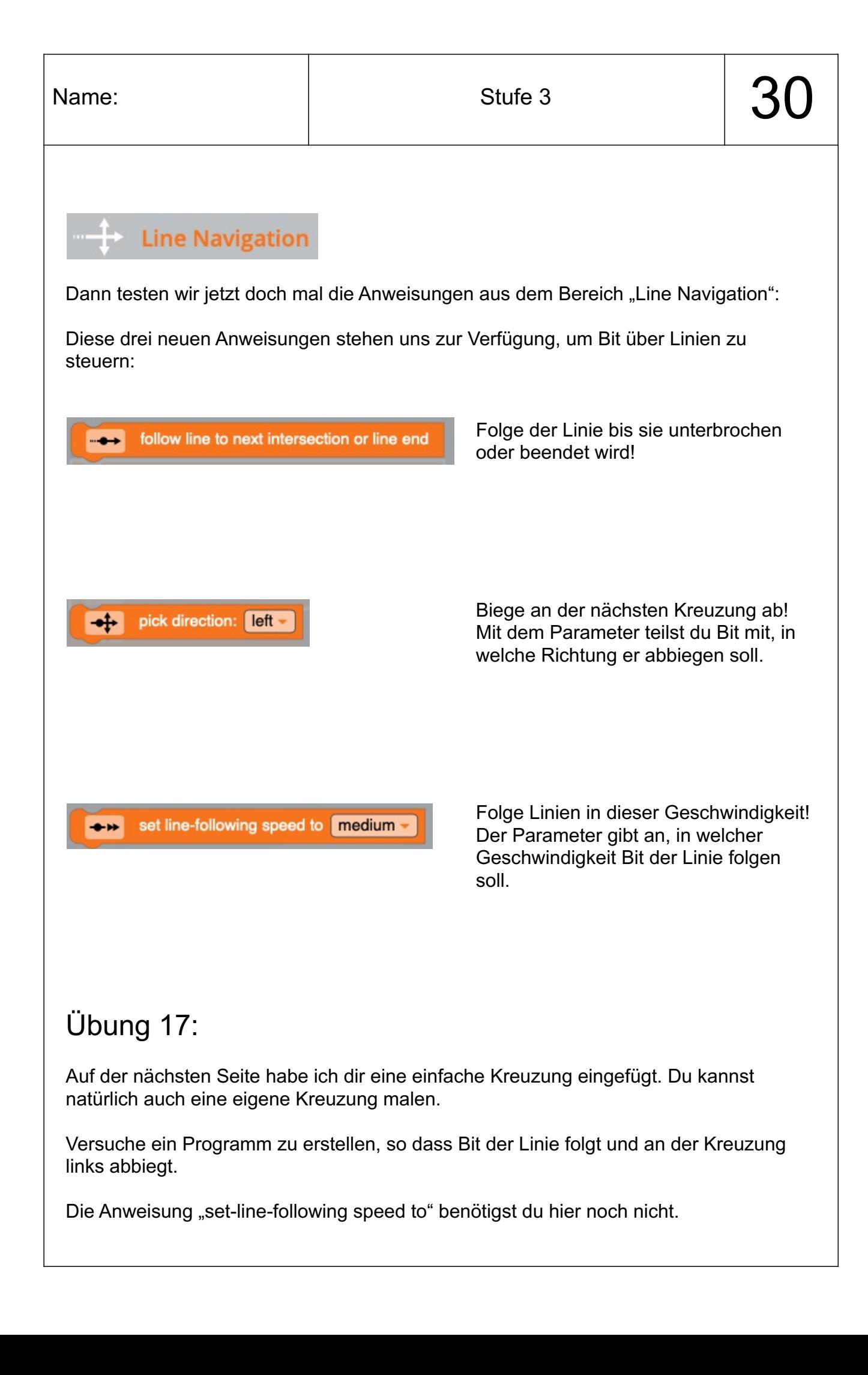

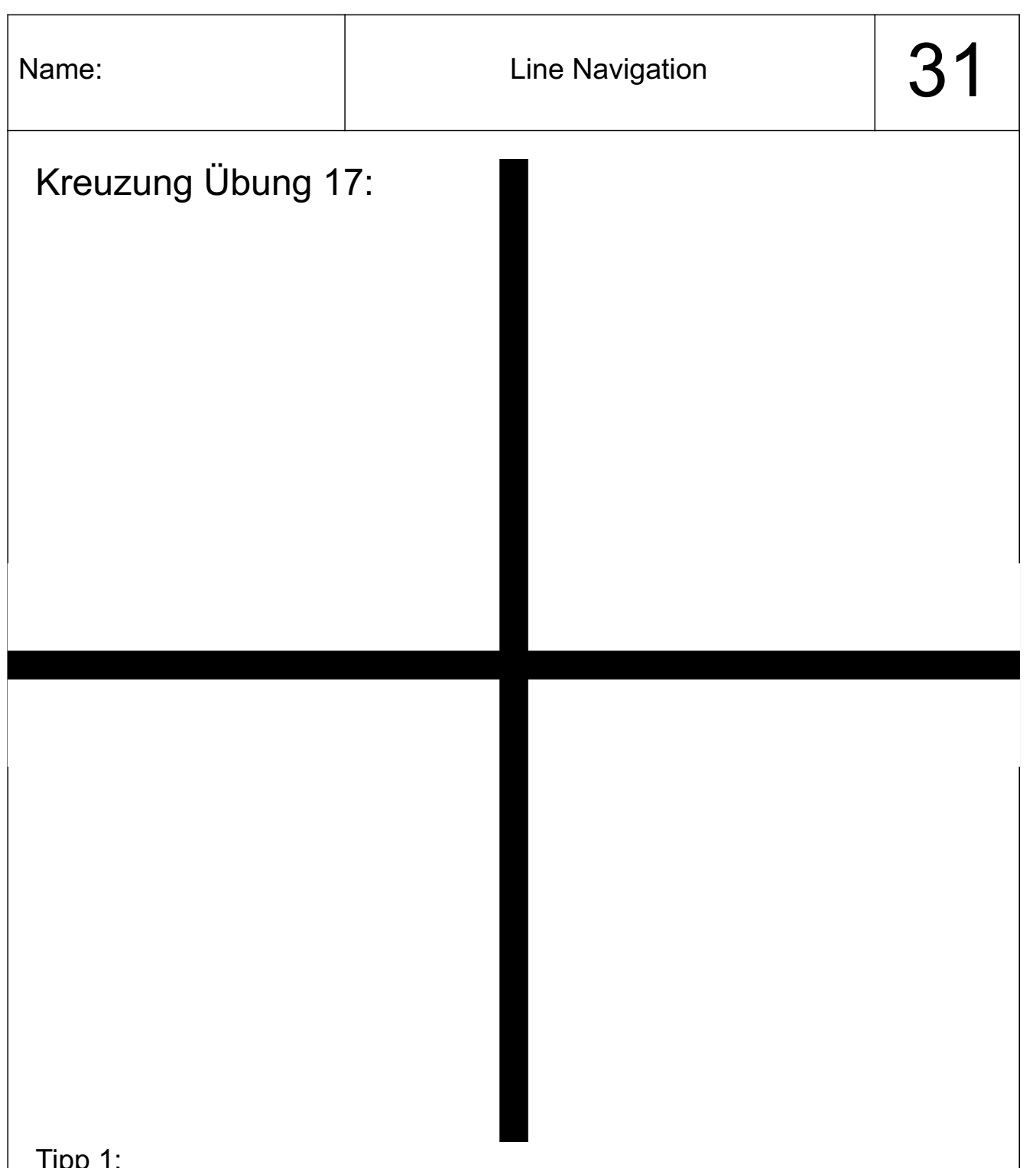

Tipp 1:

Denke daran, Bit mit einem "Doppelklick" (zweimal schnell hintereinander drücken) anzuschalten. Wenn du den Schalter nur einmal drückst, dann startet Bit im normalen Modus wie aus Teil 1. Er folgt dann einfach der Linie und sucht nach Farbcodes.

Tipp 2:

Bit bleibt einfach stehen und fährt nicht los? Hast du Bit vielleicht direkt angewiesen, dass er links abbiegen soll? Das kann er aber nur, wenn er schon an der Kreuzung ist. Er muss also erst beginnen, der Linie zu folgen. Sonst kommt er nie an der Kreuzung an, um dort abzubiegen.

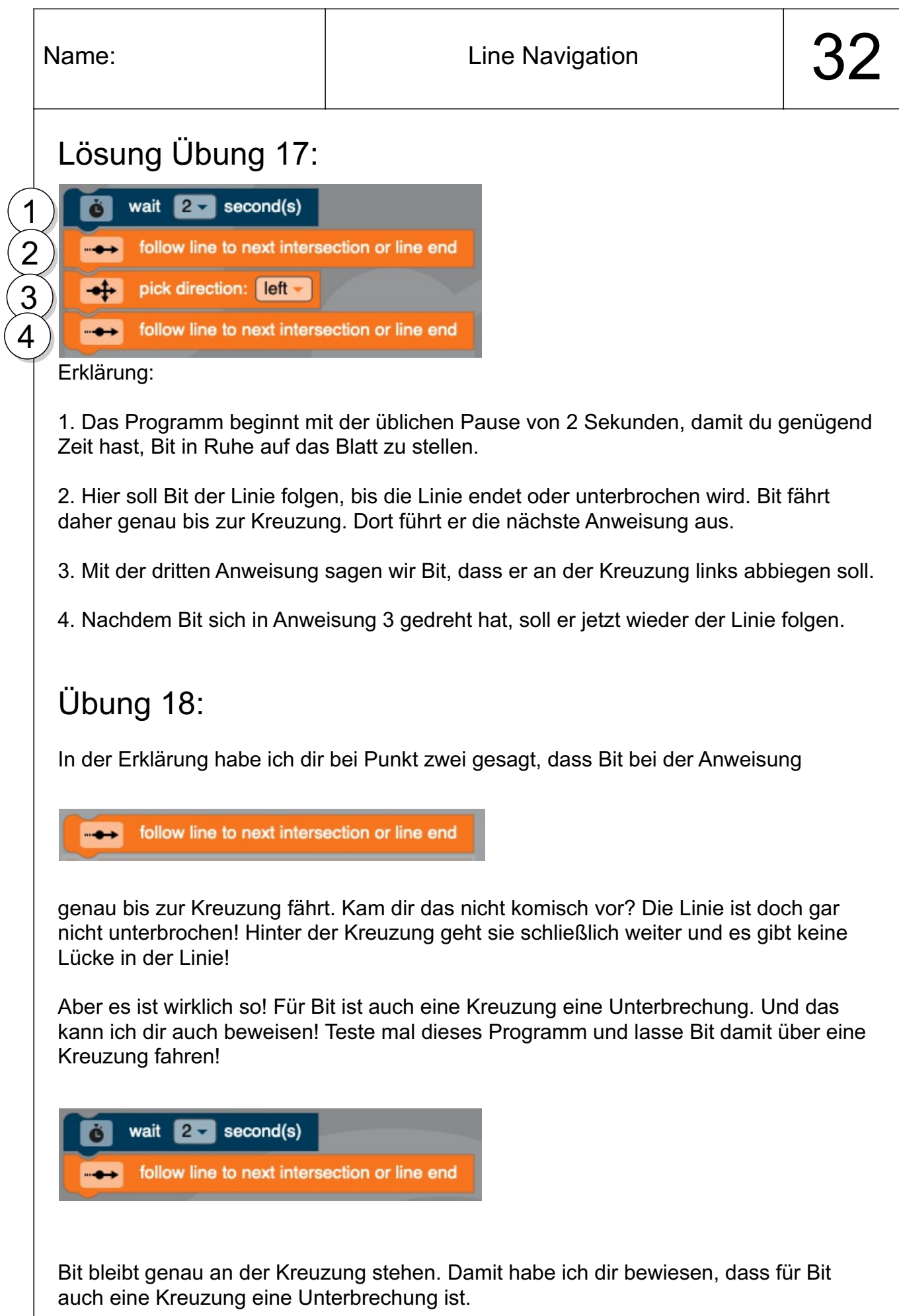

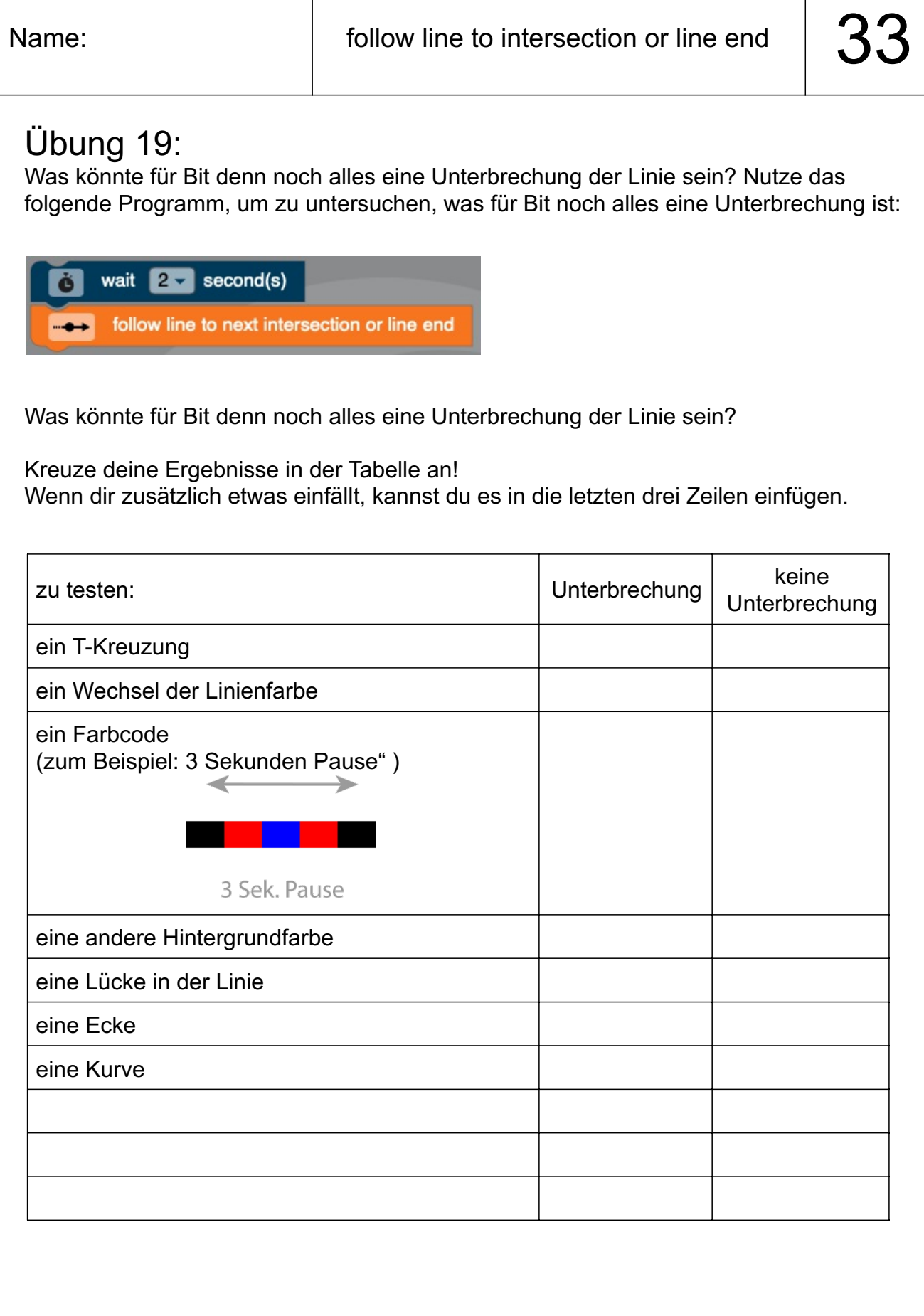

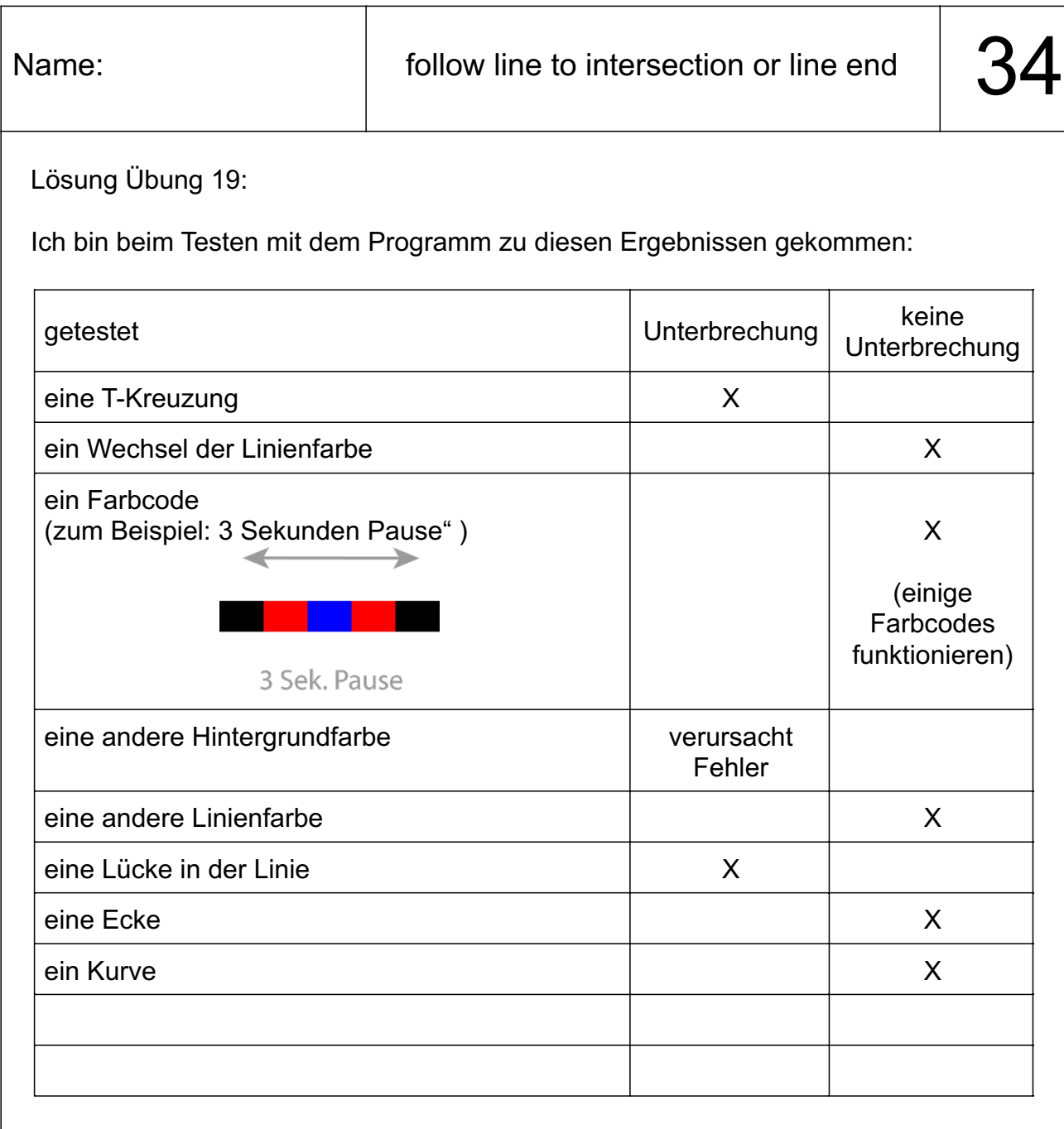

#### Loops, Loops, Loops

Oft ist das Programmieren von Schleifen gar nicht das Schwierige. Manchmal fällt es schon schwer zu erkennen, was genau sich eigentlich wiederholen soll. Darum machen wir jetzt mehrere kleinere Übungen.

#### Übung 22-25:

Schreibe Programme, so dass Bit unendlich oft die rote Bahn fährt. Verwende dabei möglichst viele Loops!

**Achte unbedingt darauf, dass du Bit beim grünen Pfeil beginnen lässt! Sonst passen die Lösungen nicht, die ich für dich erstellt habe!**

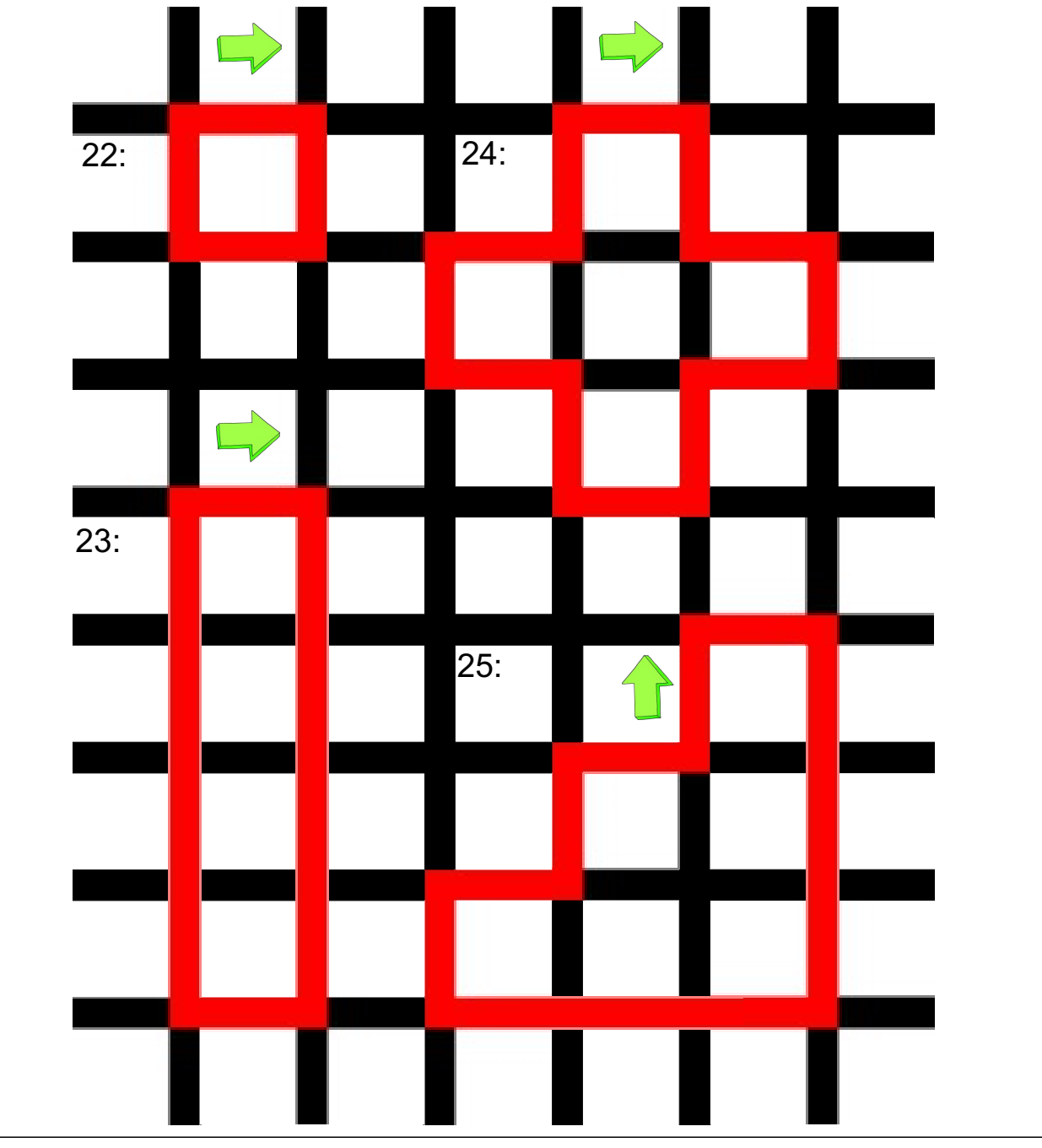

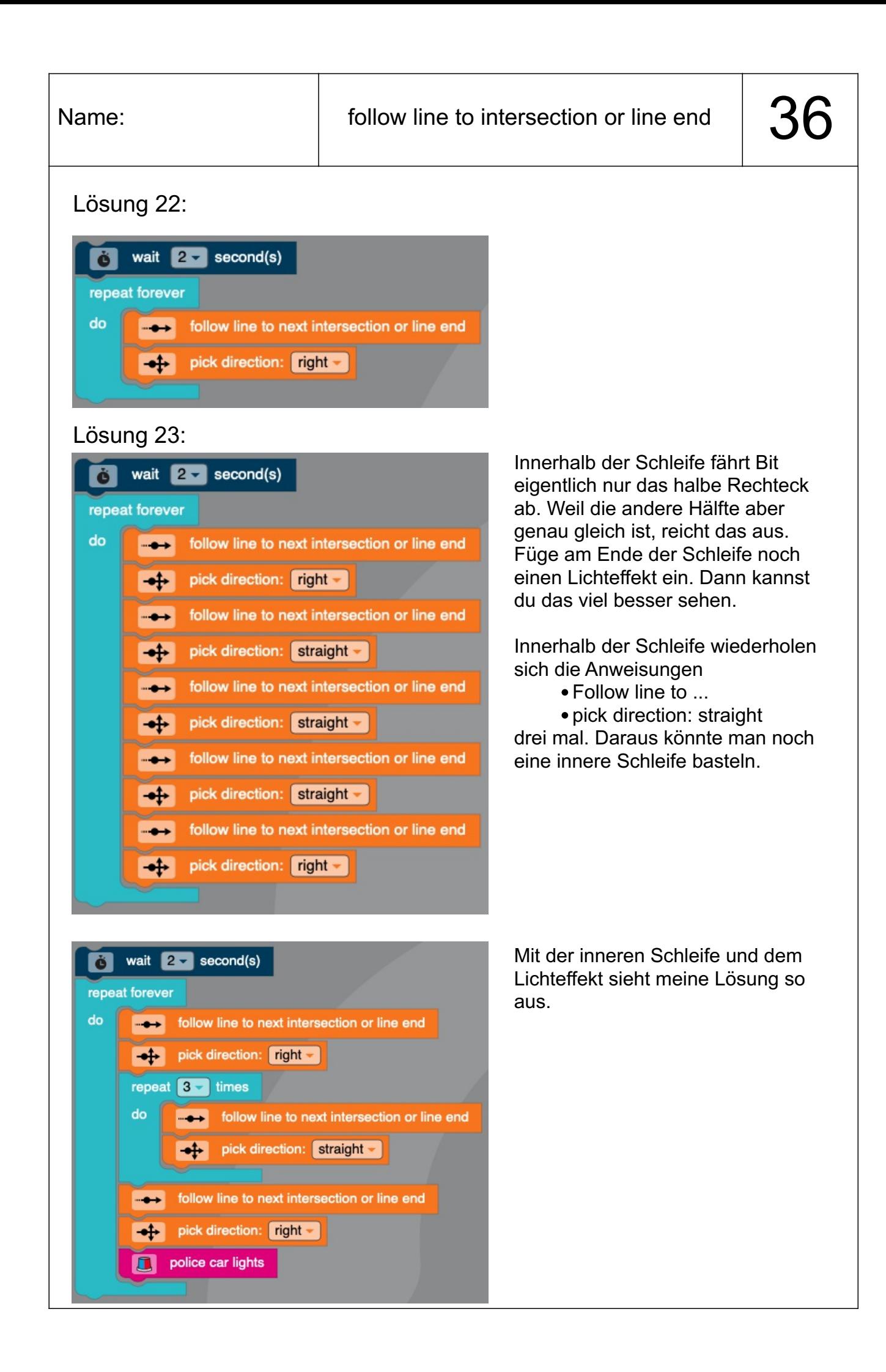

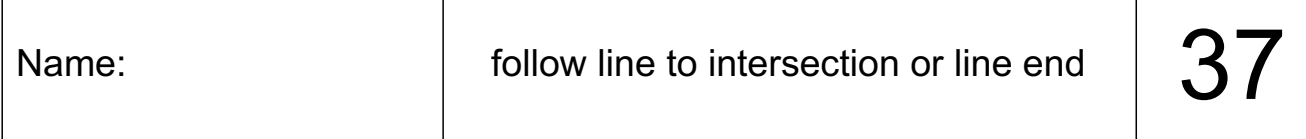

#### Lösung 24:

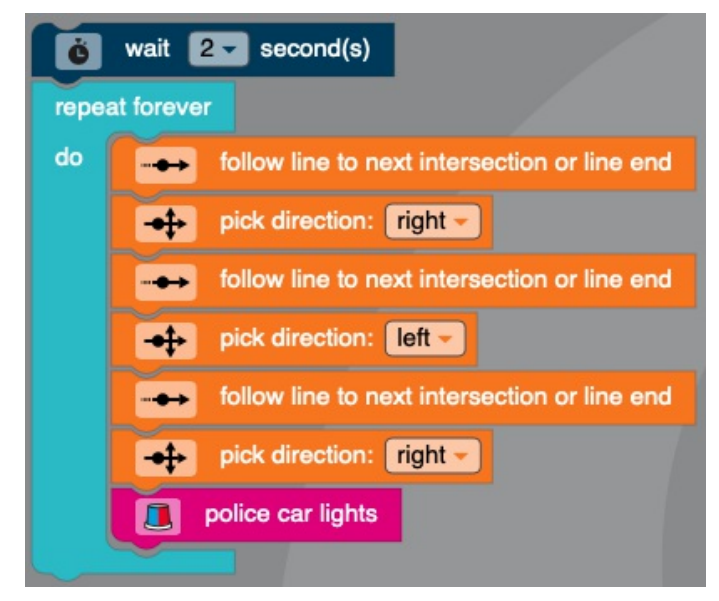

Am Ende der Schleife habe ich dir wieder einen Lichteffekt eingebaut, damit du besser sehen kannst, wann Bit einen Schleifendurchlauf beendet hat.

#### Lösung 25:

Huch! Mit Schleifen ist Übung 25 ganz schön kompliziert! Ich habe drei innere Schleifen benutzt. Damit du besser sehen kannst, wofür welche Schleife zuständig ist, habe ich dir die Bahn noch einmal mit Farben markiert:

- Die innere Schleife 1 ist für den roten Weg zuständig.
- Die innere Schleife 2 ist für den blauen Weg zuständig.
- Die dritte innere Schleife ist für den gelben weg zuständig!

Mein Programm dazu siehst du auf der nächsten Seite.

Ich lasse Bit auch für jede Schleife in der passenden Farbe leuchten.

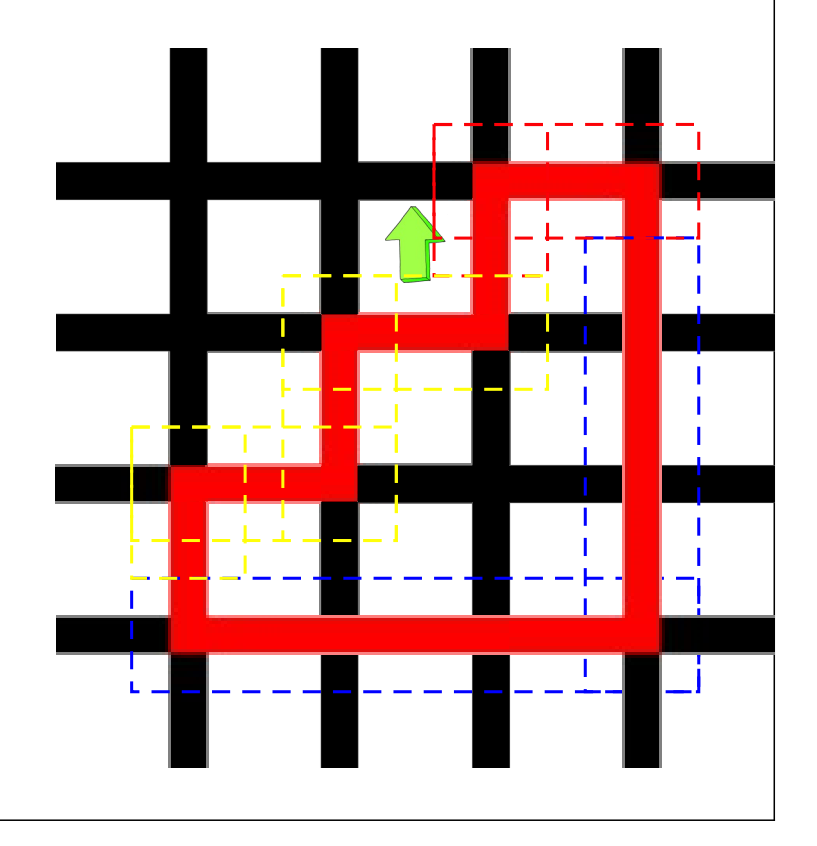

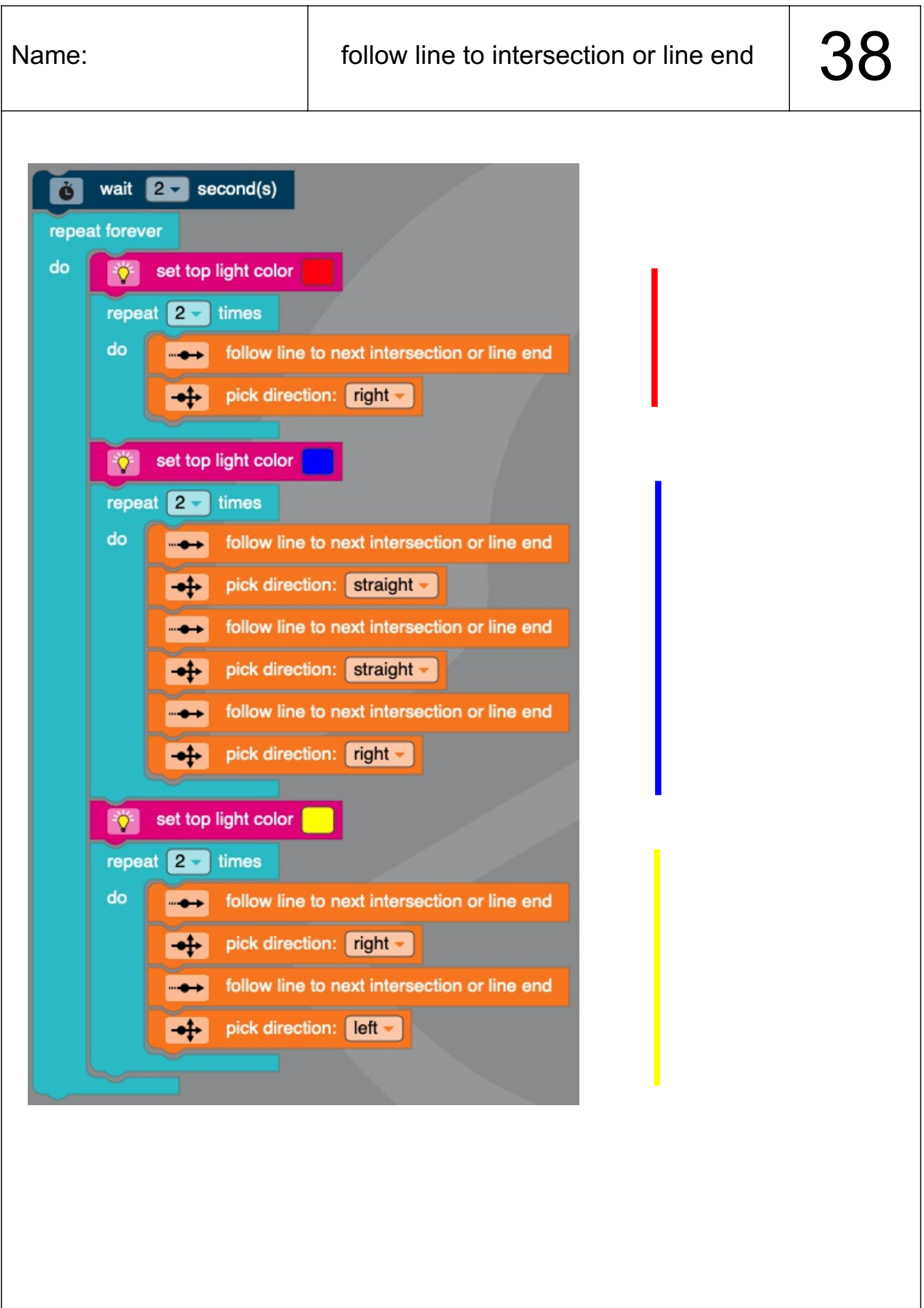

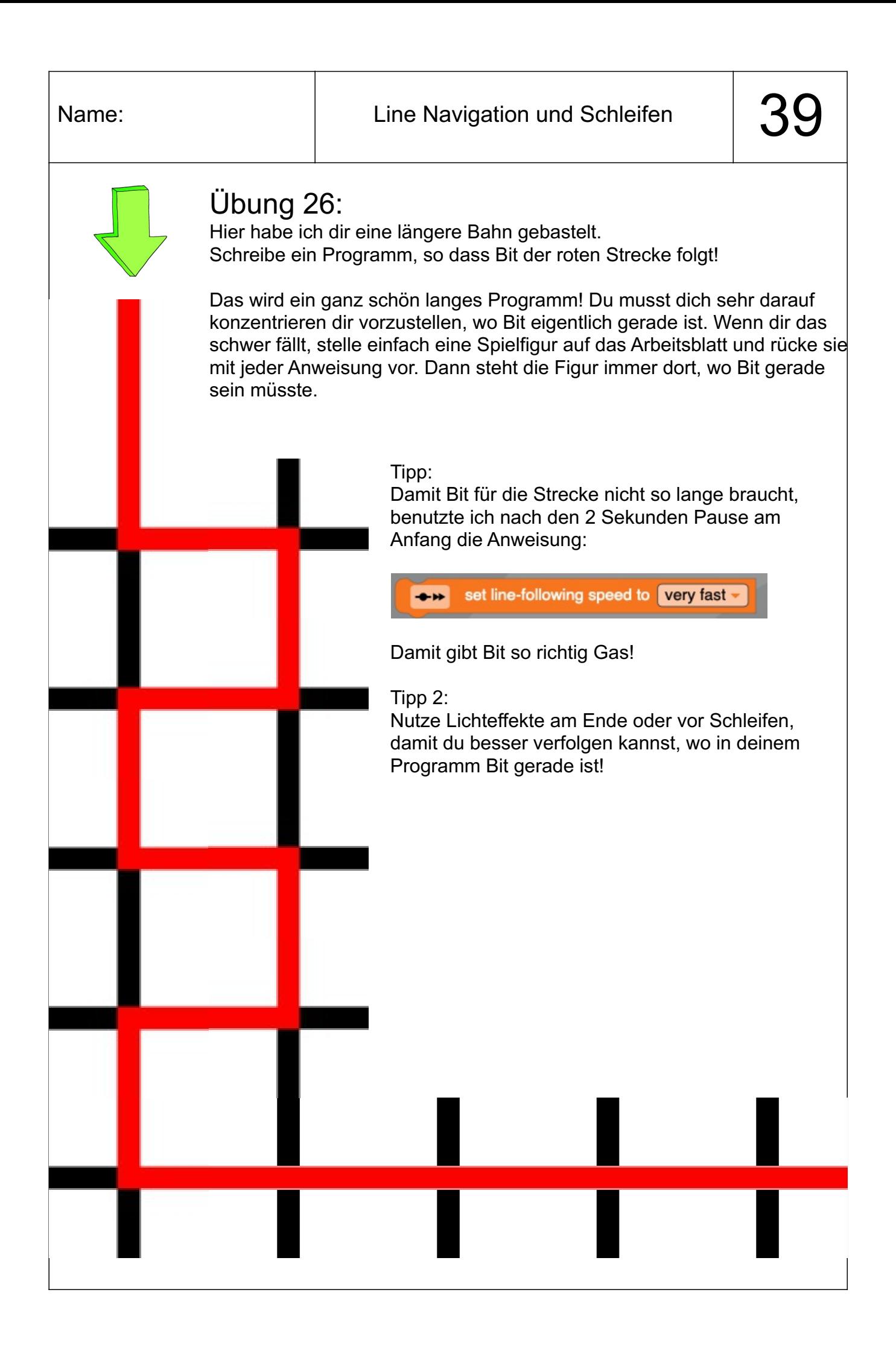

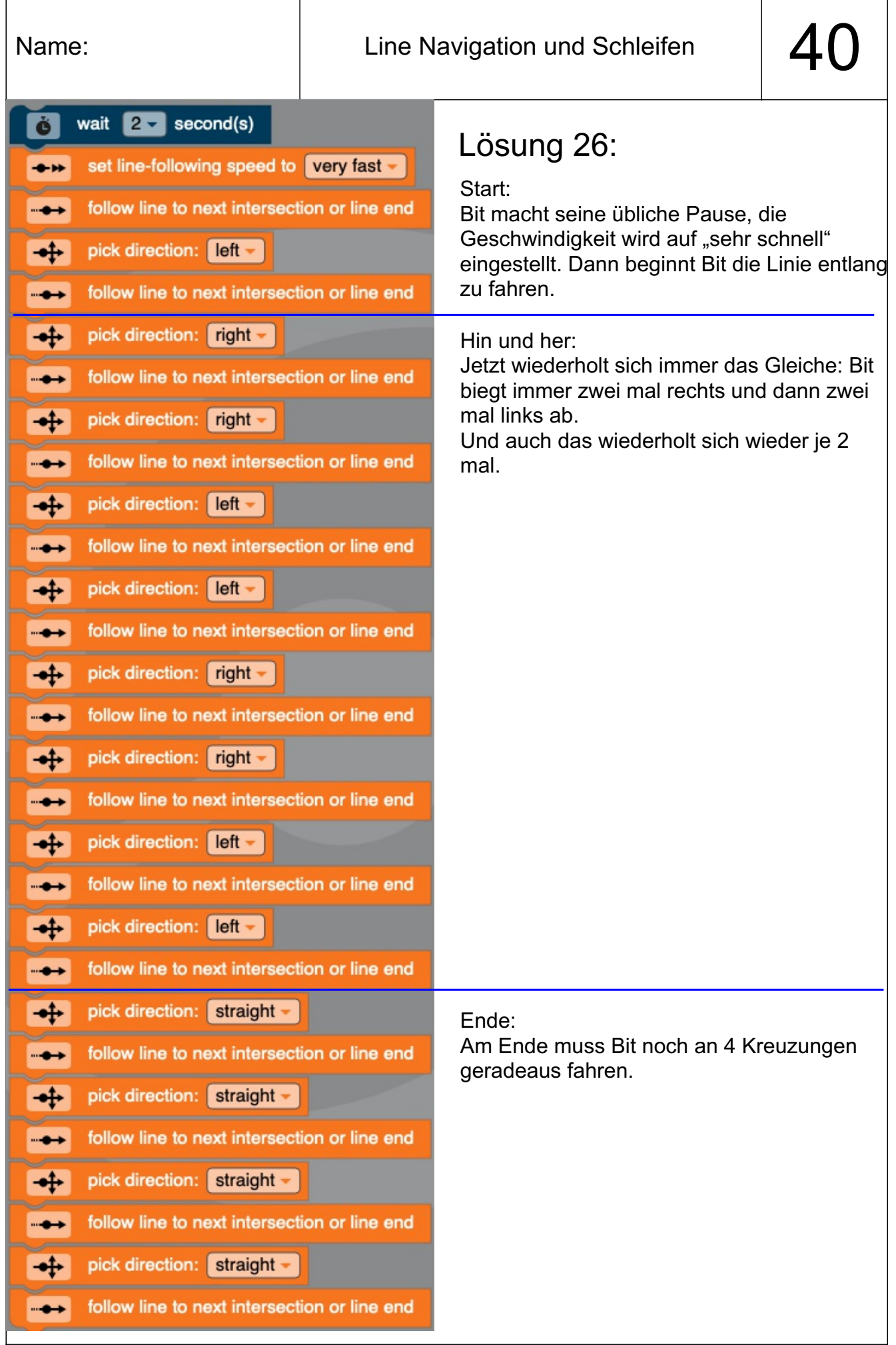

Was für eine Quälerei! So viele Anweisungen! Aber es geht auch schöner! Sieh dir unser Programm mal genauer an. Viele Bereiche wiederholen sich immer wieder. Darum kann man das Programm viel kürzer schreiben.

Ganz klar! Mit Loop!

Denn natürlich kann du die Anweisungen aus "Loops" auch mit den Anweisungen aus "Line Navigation" zusammen benutzen.

#### Übung 27:

Versuche, das Programm aus Lösung 26 viel kürzer zu schreiben! Benutzte dafür Loops (Schleifen)!

Tipp:

Beschrifte auf dem Blatt (Seite 39) jede Ecke, so dass du einfach ablesen kannst, ob Bit links oder rechts abbiegen muss. Nutze für "links" und "rechts" unterschiedliche Farben. So kannst du einfacher erkennen, was genau sich wiederholt.

Auf der nächsten Seite zeige ich dir meine Lösungen.

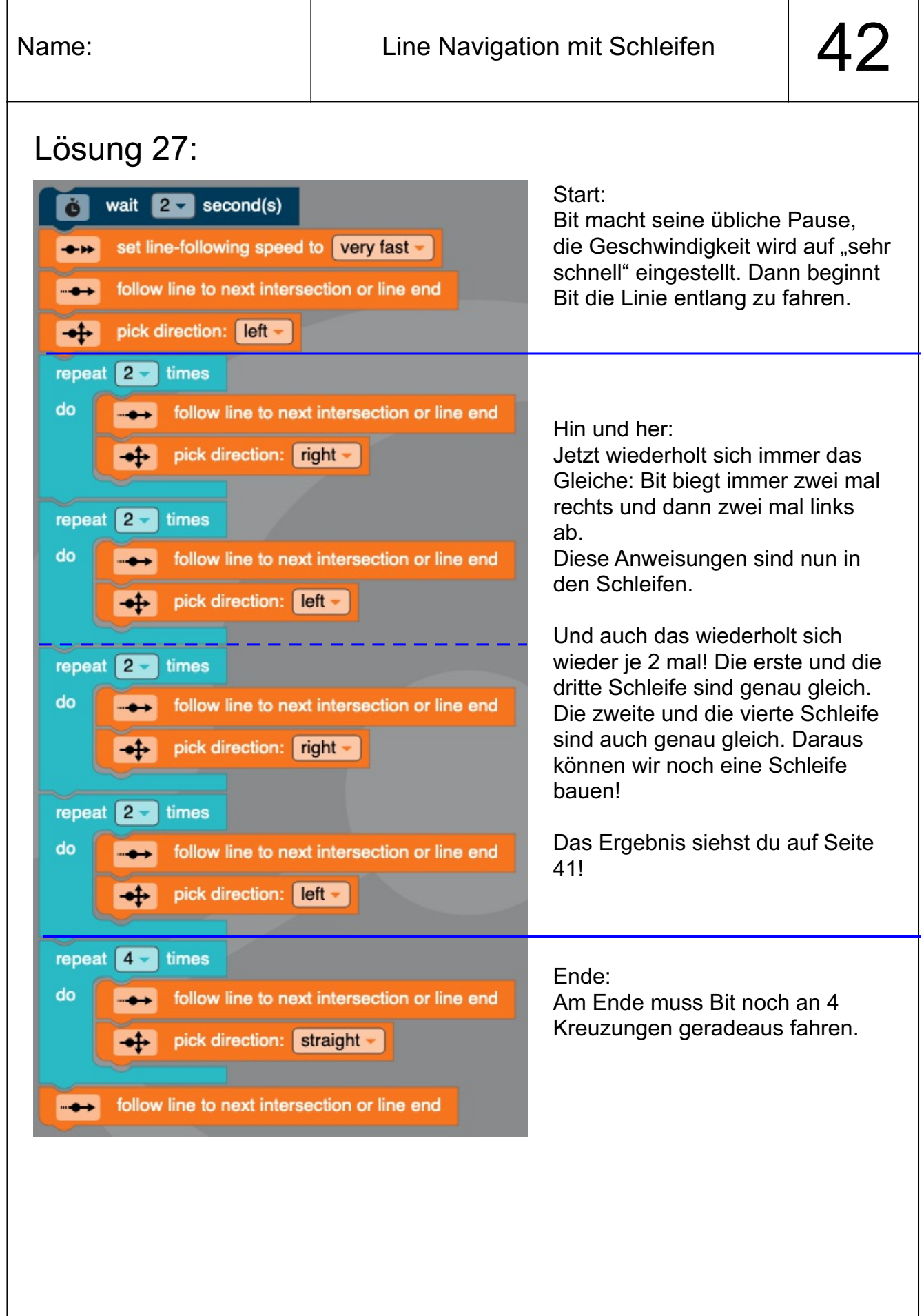

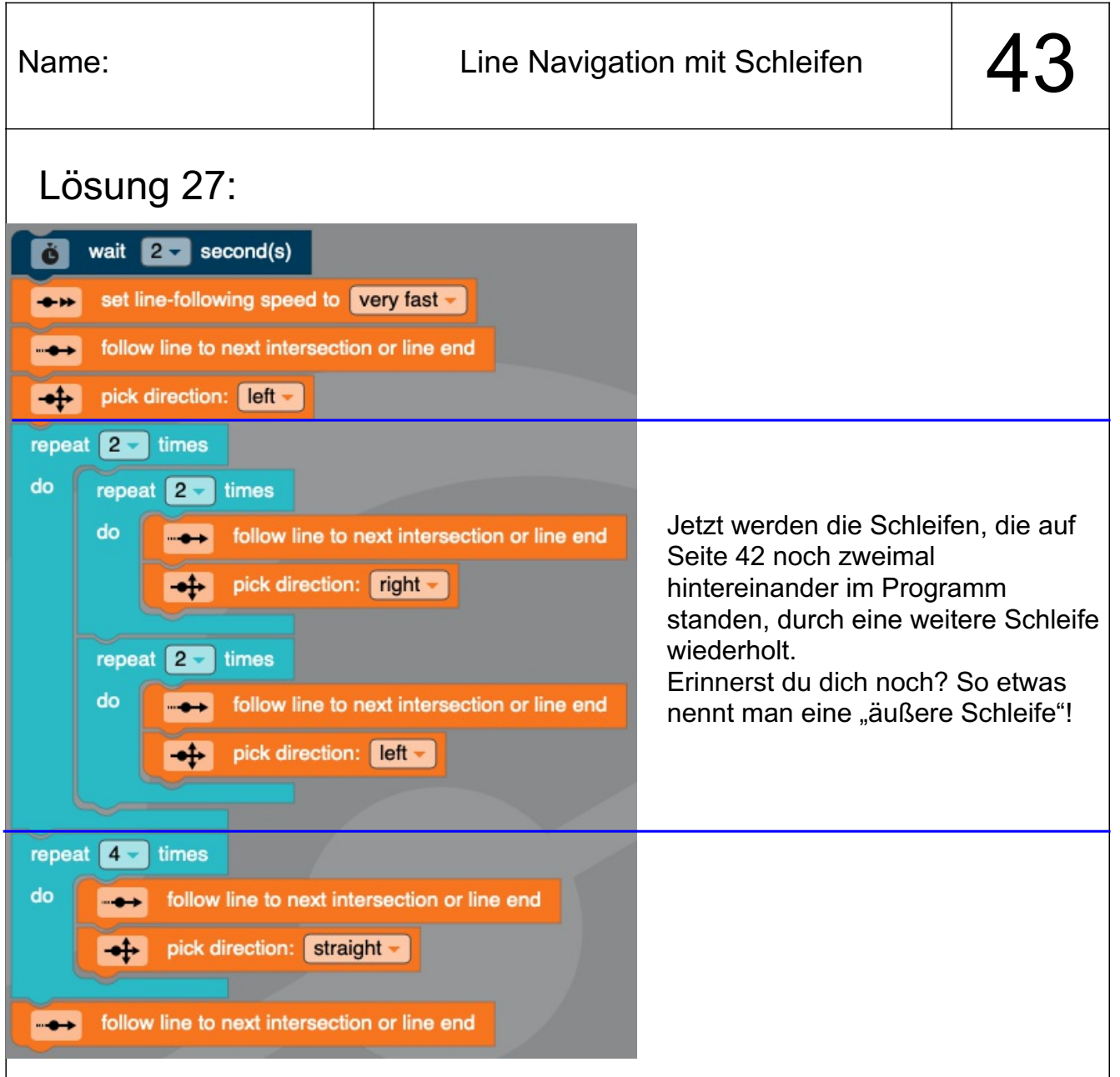

Das war jetzt schon ganz schön schwierig!

Wenn du das Programm mit den vielen Schleifen liest und nicht so recht verstehst, was Bit mit all den Anweisungen tun soll: **Das ist ganz normal:** Schleifen sparen dir zwar immer eine Menge Arbeit beim Erstellen eines Programms, dafür wird das Lesen eines Programms mit vielen Schleifen umso schwieriger!

**Wenn du mit Schleifen arbeitest, nutze Bits Licht in verschiedenen Farben. Oft kannst du dann besser sehen, an welcher Stelle in deinem Programm sich Bit gerade befindet!** Wenn das Programm fertig ist, kannst du die Anweisungen für das Licht ja wieder entfernen.

Manchmal sind Programme sogar so kompliziert, dass man selbst bei einem eigenen Programm am nächsten Tag schon nicht mehr versteht, wofür man eigentlich all die Schleifen benutzt hat. Ich programmiere schon seit 30 Jahren und es passiert mir immer noch regelmäßig!

Überlege dir beim Schreiben deiner Programme also immer gut, ob du lieber viele Anweisungen benutzt oder wenige Anweisungen in Schleifen. Beides hat Vorteile aber auch Nachteile!

#### Bedingte Anweisungen:

Herzlichen Glückwunsch! Du hast tatsächlich bis zum letzten Kapitel durchgehalten und das, obwohl das letzte Kapitel schon echt fortgeschritten war. In diesem Kapitel wird es wieder etwas einfacher, versprochen!

Bisher haben unsere Programme immer so funktioniert, dass wir Bit gesagt haben, was er machen soll. Das hat er - ganz typisch für Computer - auch ganz genau gemacht. Bit musste darum keine Entscheidungen treffen. Wir wussten immer schon vor dem Programmstart genau, was Bit wann machen soll. Das nennt man "linear".

Es gibt aber auch manchmal Dinge, die das Programm beeinflussen können, die wir nicht schon vor dem Programmstart wissen. Irgendwie müssen wir Bit dann sagen, was zu tun ist. Denn selber denken kann im Moment noch kein Computer.

Für genau solche Fälle gibt es "bedingte Anweisungen". OzoBlockly benutzt diesen Fachbegriff nicht und nennt diesen Bereich der Anweisungen einfach nur "Logic".

Wenn du den Bereich in Ozoblockly anklickst, siehst du gleich sechs neue Anweisungen. Vier der Anweisungen werden benutzt, wenn man mit Linien programmiert. Zwei werden benutzt, wenn Bit sich frei bewegen kann.

Wir werden nur die beiden Anweisungen für die freie Bewegung benutzen. Die beiden anderen kann man nur sinnvoll mit vielen neuen Dingen nutzen, die im Moment noch zu schwierig wären. - Und ich habe schließlich versprochen, dass es wieder einfacher wird!

Dies sind die beiden Anweisungen aus dem Bereich Logic, die ich euch zeigen möchte:

Falls (if) die Farbe der Fläche unter Bit diese Farbe hat (rot), dann mache (do) dies.

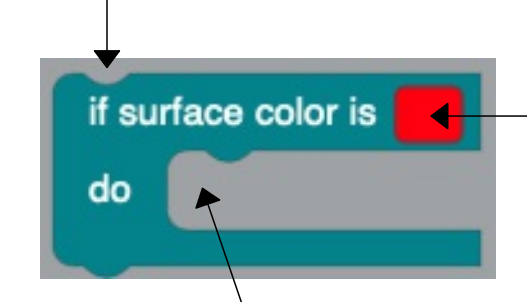

Parameter: Hier kannst du die Farbe auswählen, auf die Bit reagieren soll (hier rot). Nur wenn die Farbe unter Bit gerade genau so (hier rot) ist, führt Bit die Anweisungen aus, die hinter "do" stehen.

Hier musst du die Anweisungen eintragen, die Bit nur dann ausführen soll, wenn die Bedingung (Oberfläche ist rot) erfüllt ist. Danach geht dein Programm mit den nächsten Anweisungen weiter.

Wenn die Farbe nicht rot ist, wird Bit direkt deine nächsten Anweisungen ausführen.

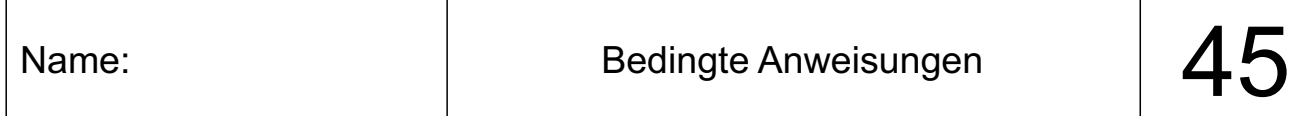

### Übung 28:

Das nächste Programm schaltet Bits Lampe aus und lässt ihn in kleinen Schritten losfahren. Dann kommt die bedingte Anweisung. Sie sagt Bit, dass er die Lampe BLAU leuchten lassen soll. Aber nur, falls er über eine ROTE Fläche fährt.

Übergib Bit folgendes Programm:

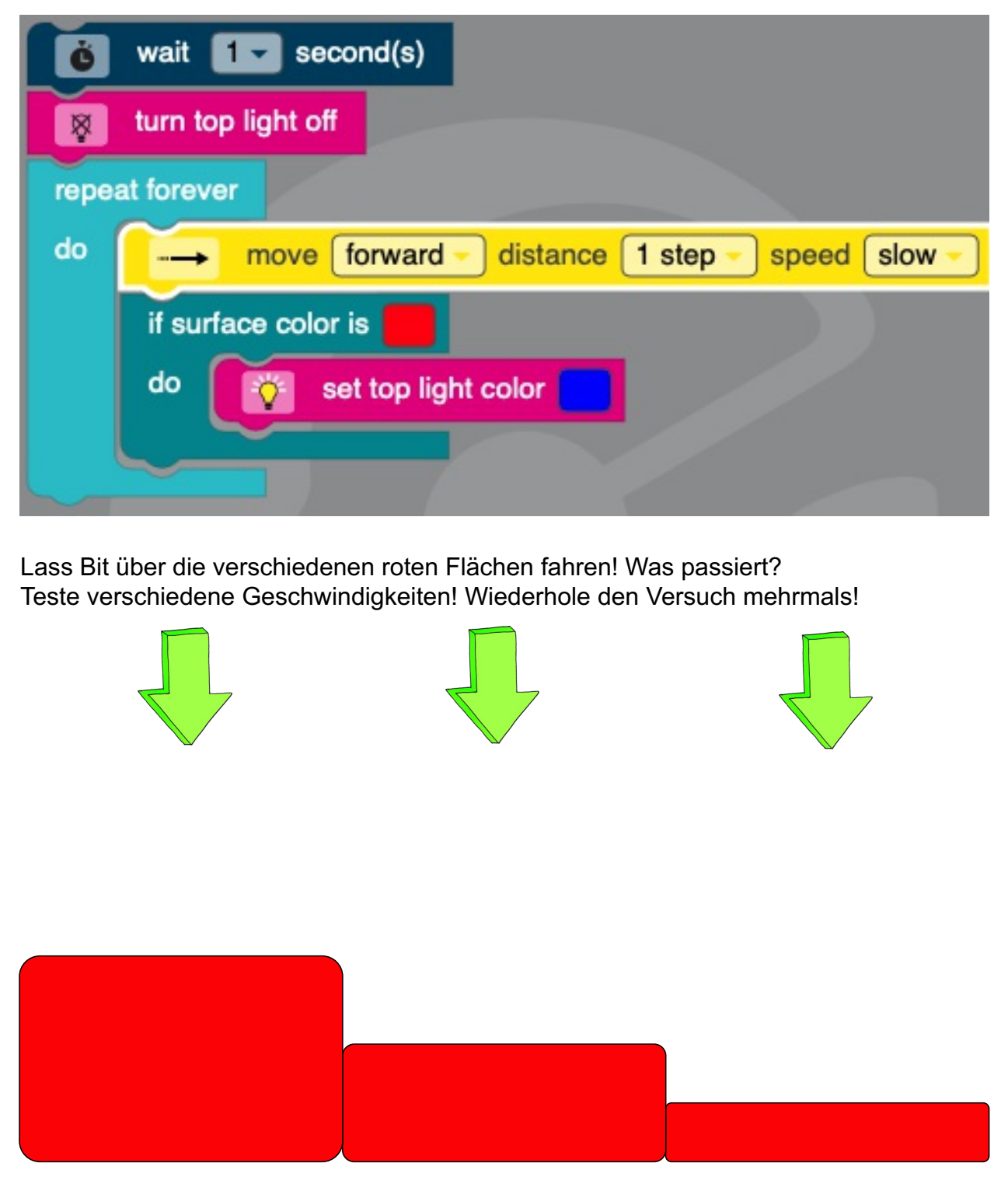

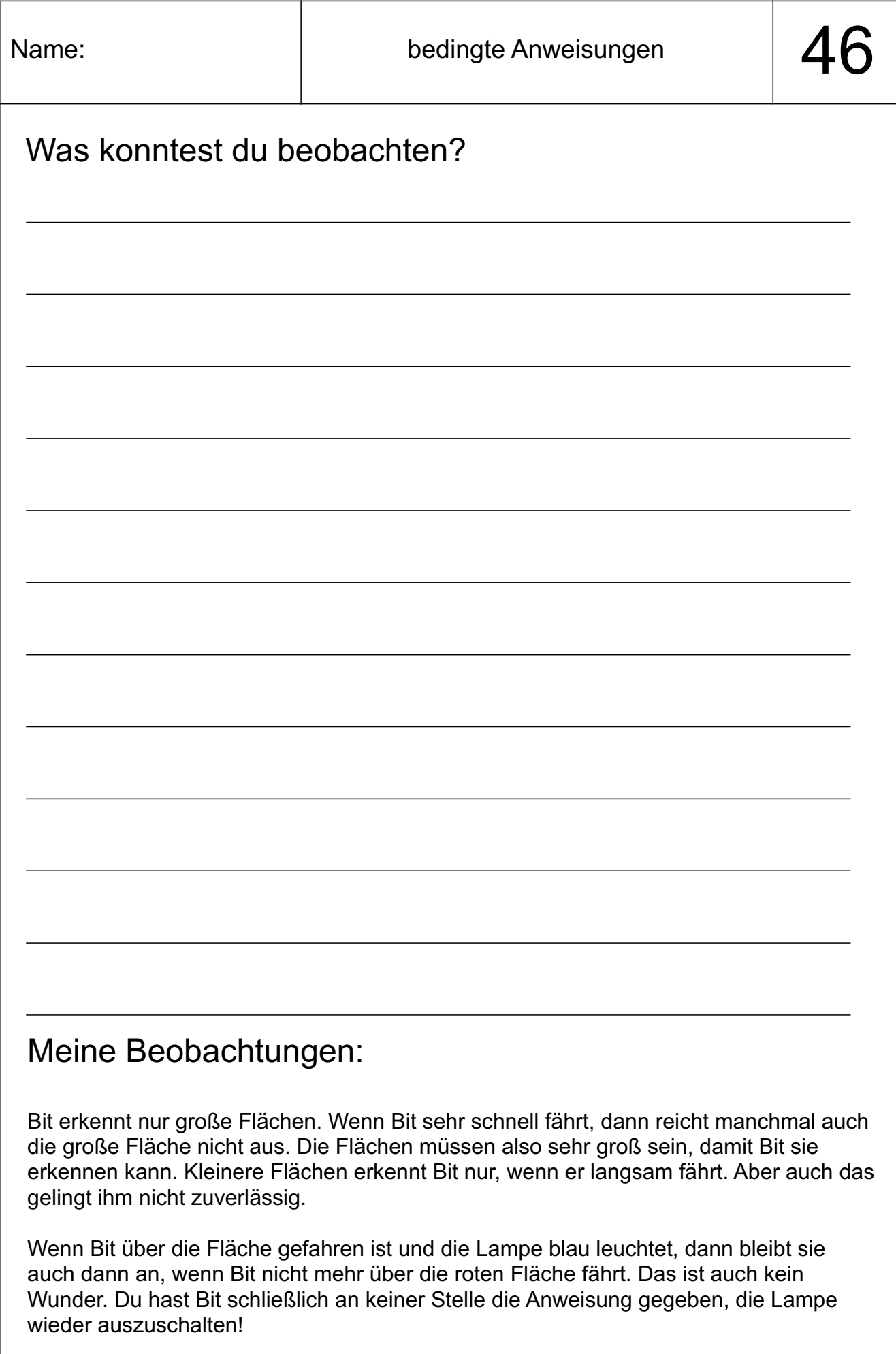

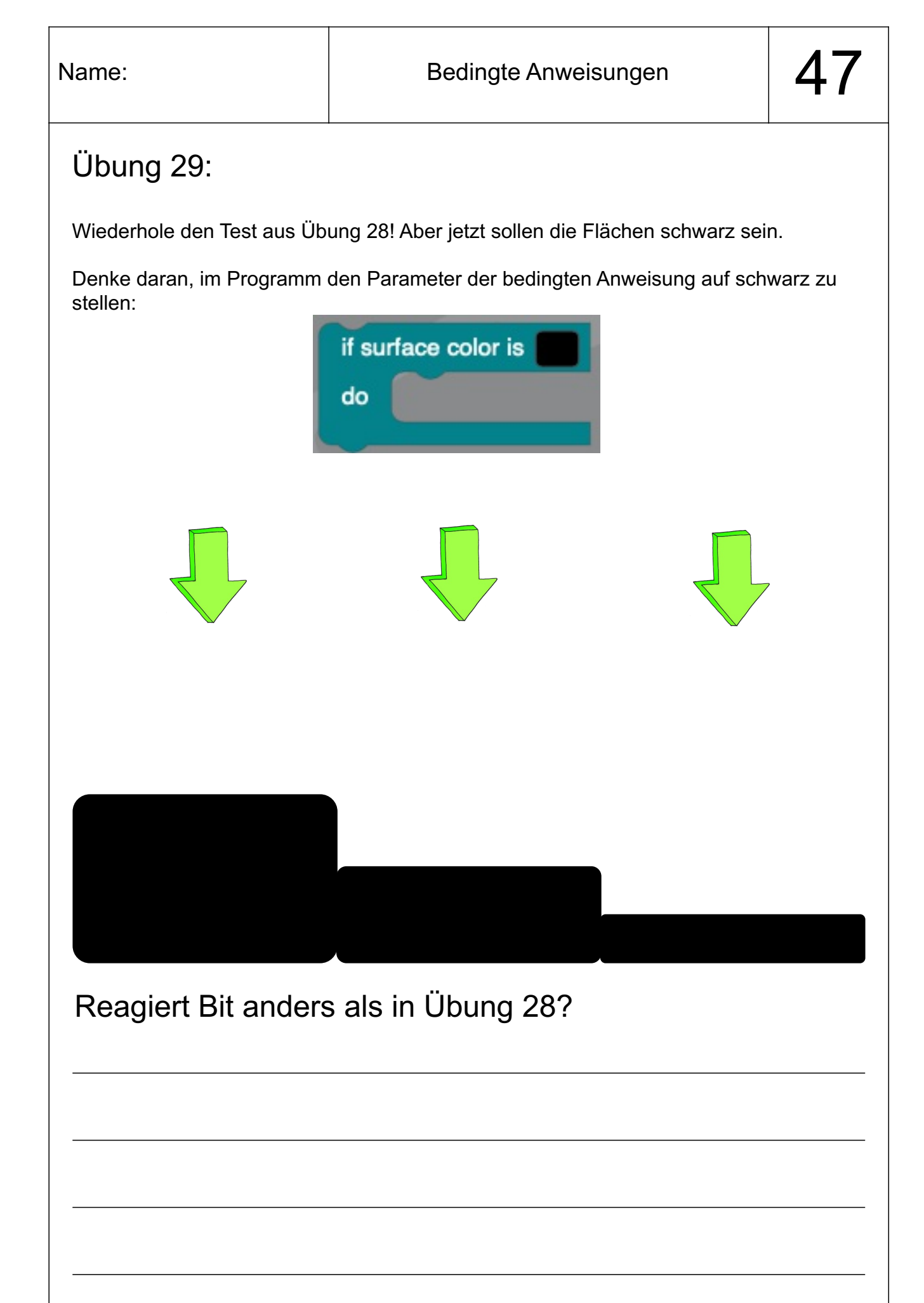

#### Meine Lösung:

Ja! Bit reagiert anders! Es scheint so zu sein, dass Bit schwarze Flächen viel schneller und zuverlässiger erkennen kann als rote Flächen!

Du kannst ja noch testen, wie Bit auf die Farben Grün und Blau reagiert.

#### if ... else

Wir haben noch gar nicht über die zweite bedingte Anweisung gesprochen, die ich dir zeigen wollte:

Sie ist der ersten Anweisung sehr ähnlich. Jetzt kann man Bit aber nicht nur sagen, was er tun soll, falls die eingestellte Farbe (der Paramter) genau der Farbe unter ihm entspricht. Hinter "else" - das bedeutet so viel wie "falls nicht" - kannst du hier Anweisungen geben, was Bit machen soll, falls die Farben nicht gleich sind!

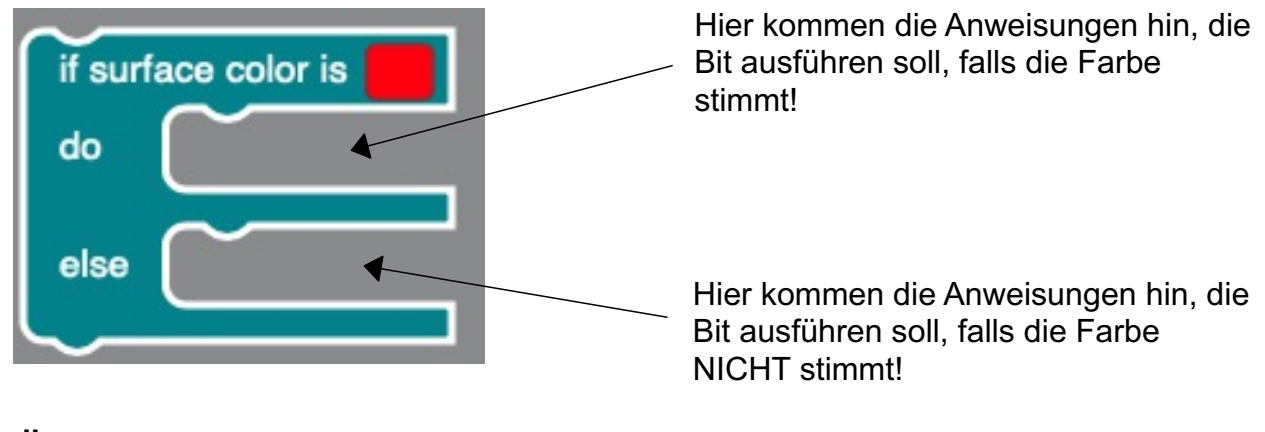

#### Übung 30:

Ändere das Programm aus Übung 28 so, dass Bits Lampe wieder ausgeht, wenn er nicht mehr über die roten Fläche fährt!

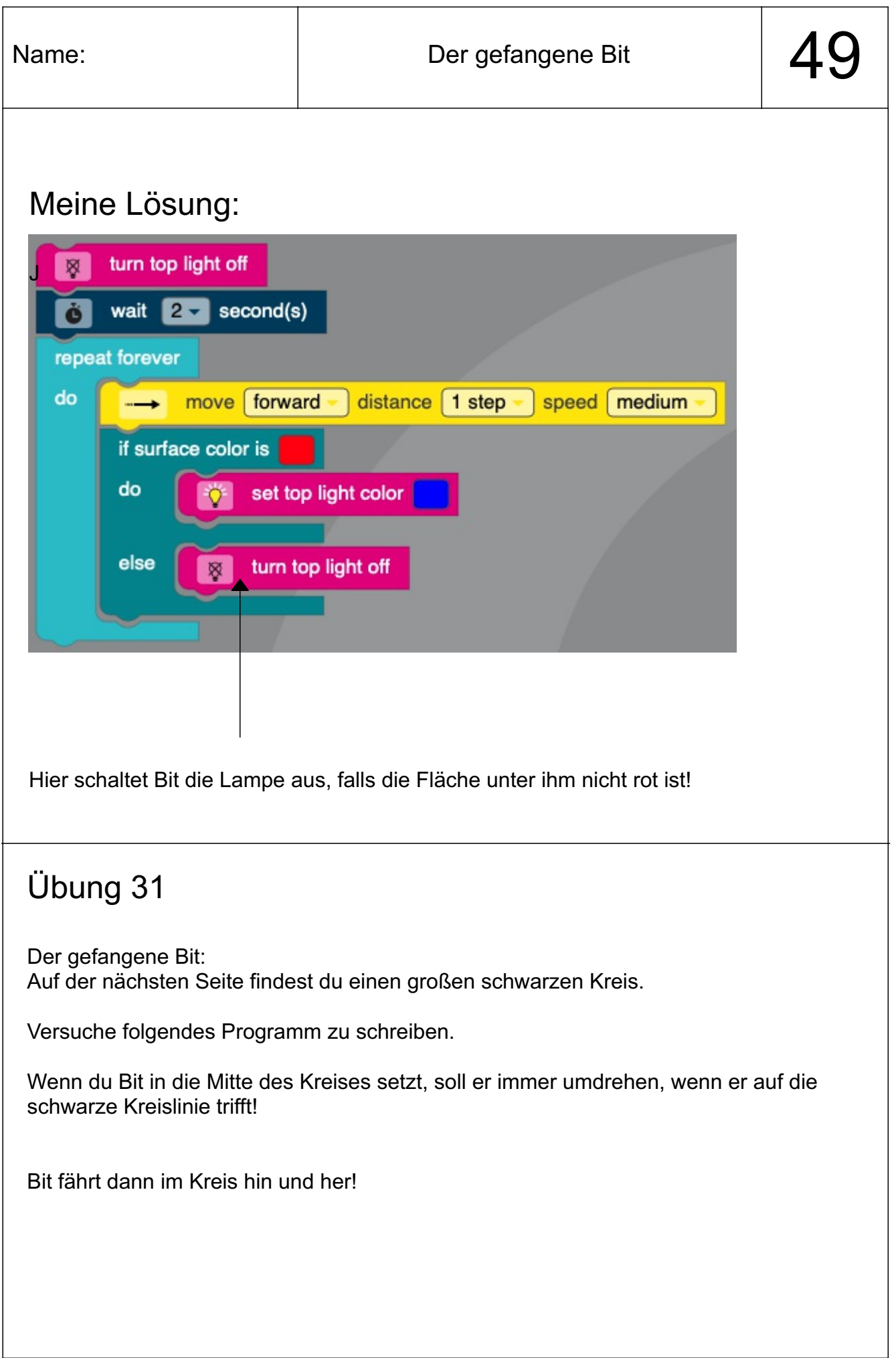

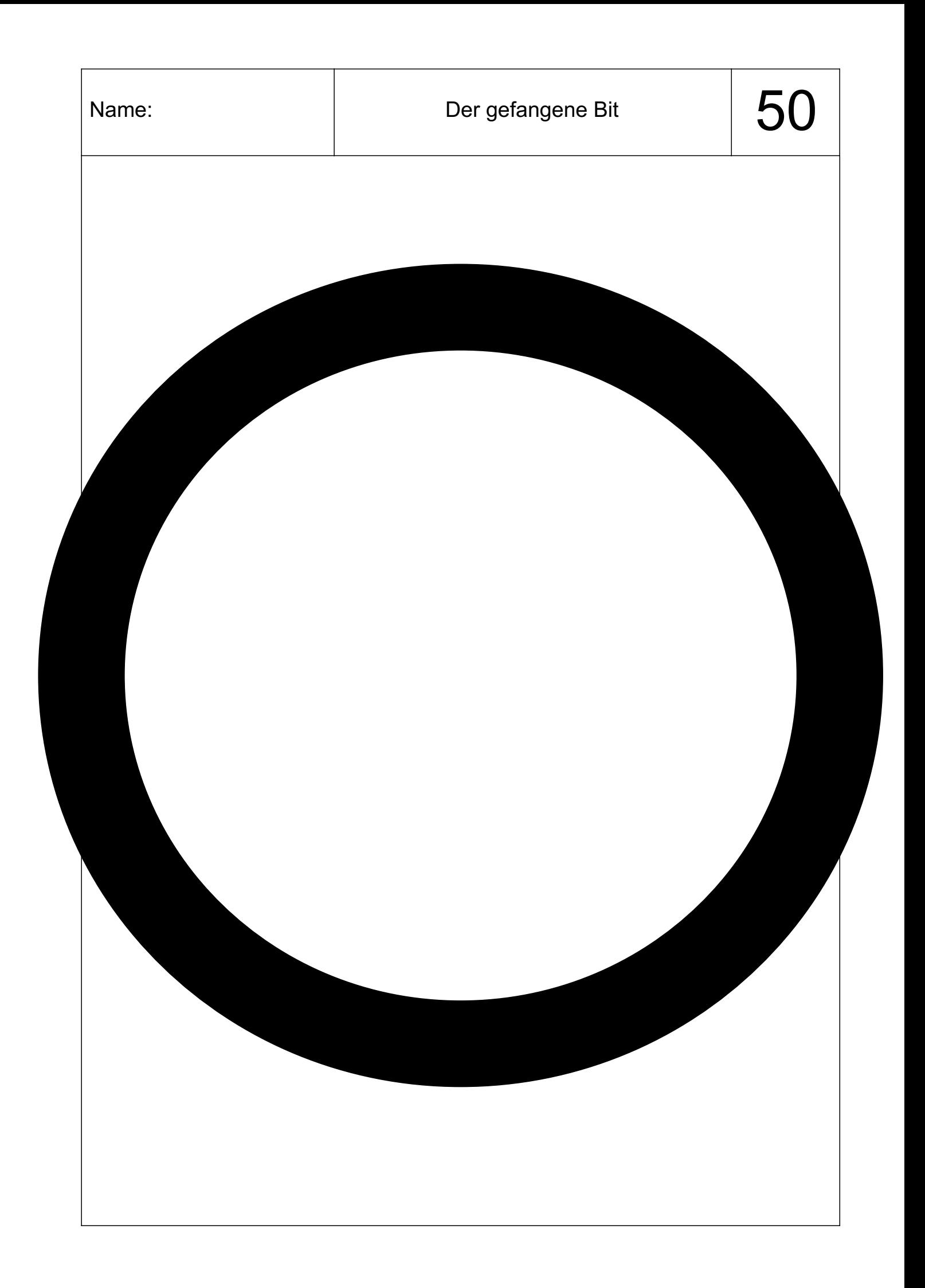

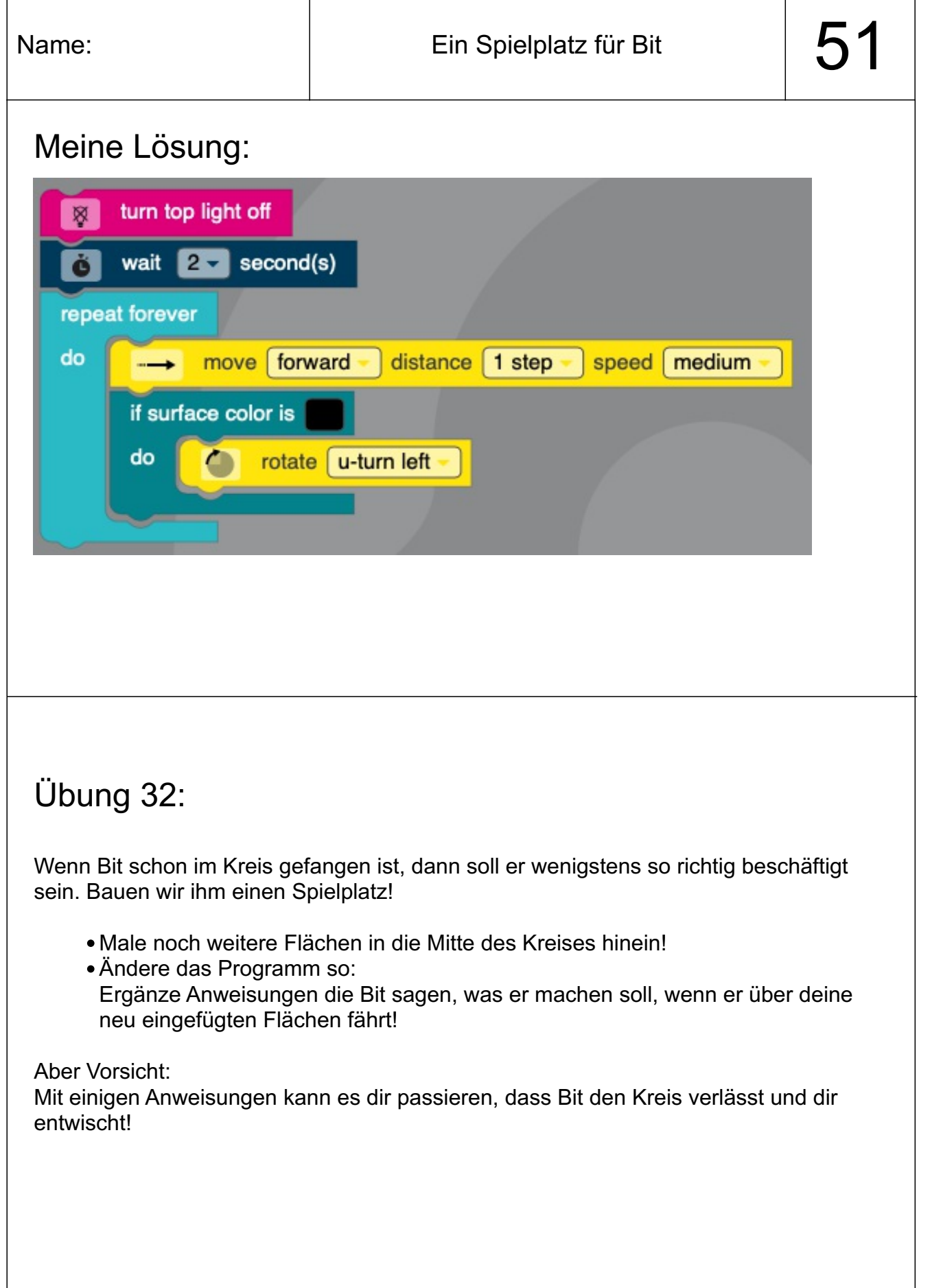

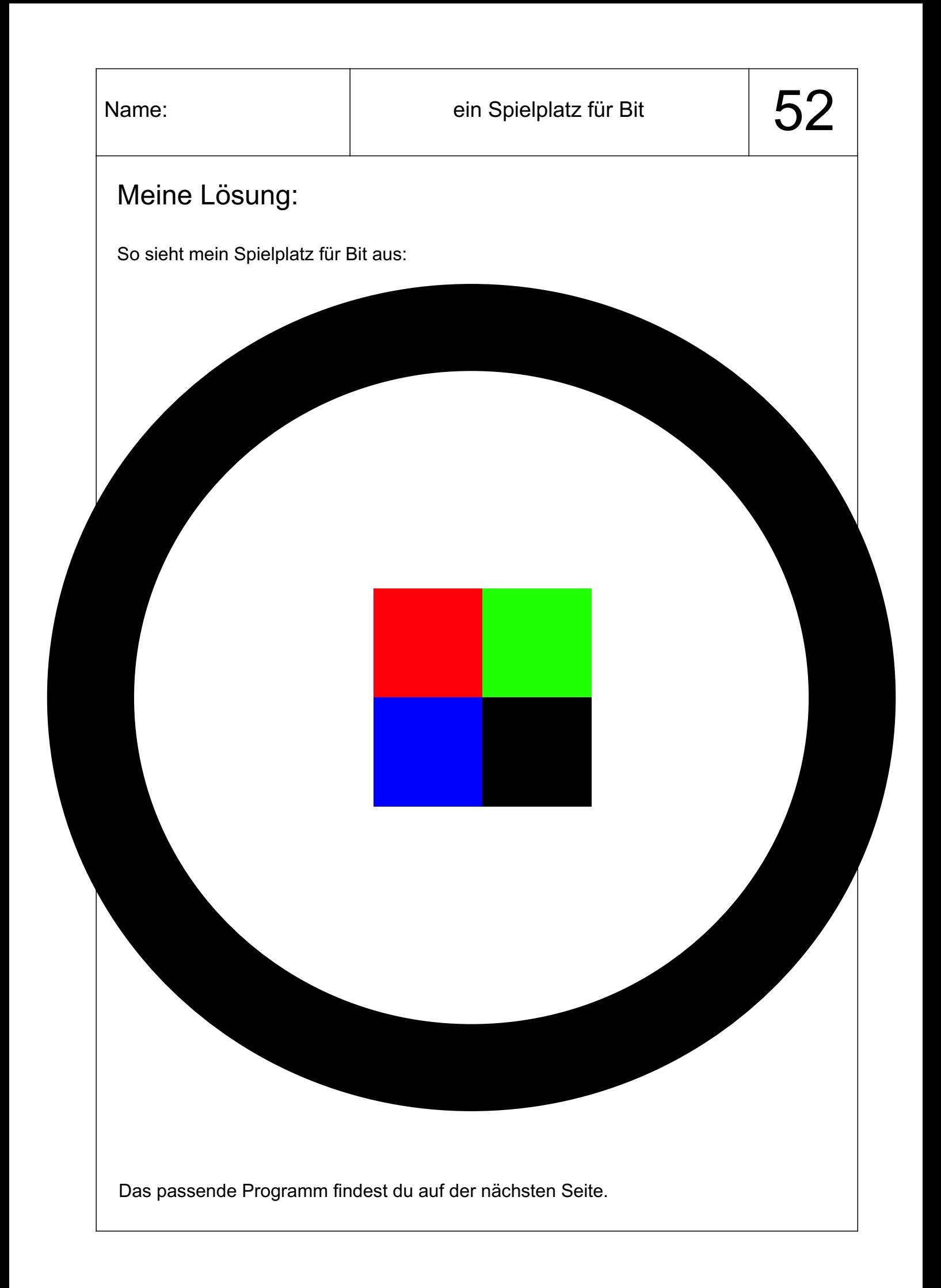

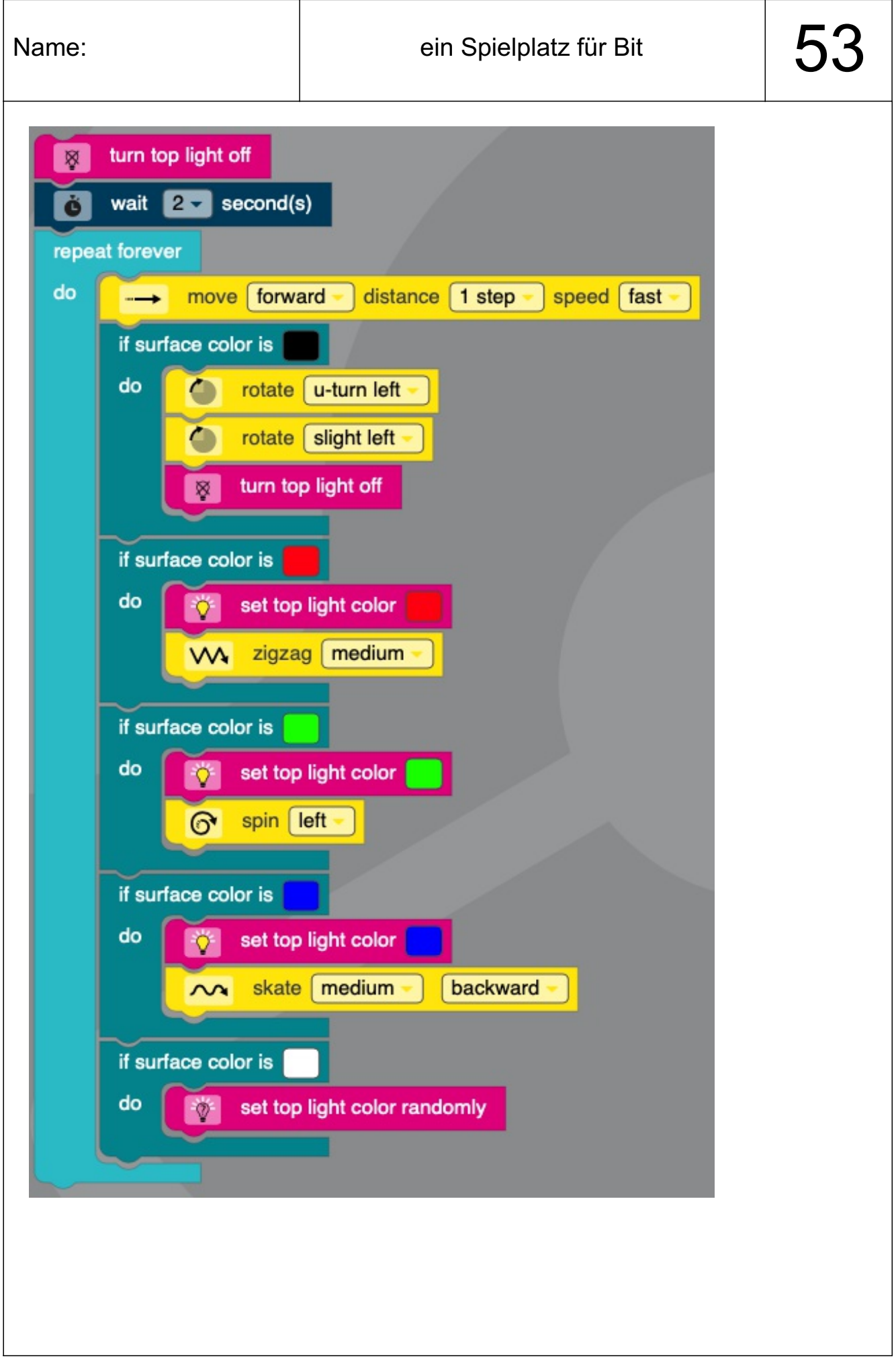

## Toll! Super! Spitze! Prima!

Du hast bis zum Ende durchgehalten und hast dir ein Feuerwerk verdient!

Leider habe ich gerade keines hier. Du weißt ja, wie du dir selber eines programmieren kannst!

Du willst noch immer programmieren?

- Auf den Schultablets ist die App "Ozobot Bit" installiert. Hier kannst du noch einiges entdecken. Du kannst Bit anders einstellen oder Strecken direkt auf dem Ipad entwerfen und Bit auf dem Display des Ipads herumfahren lassen.
- Mit der App "OzobotBitGroove" kannst du mehrere Bits auf dem Ipad tanzen lassen.
- Das ist dir alles zu einfach? Dann geht es für dich jetzt erst richtig los:
	- Für Ipads gibt es die App "Playgrounds". Hier kannst du ohne einen echten Roboter zu haben weiter das Programmieren üben. Du steuerst hier keinen echten Roboter, sondern eine Figur auf dem Bildschirm.